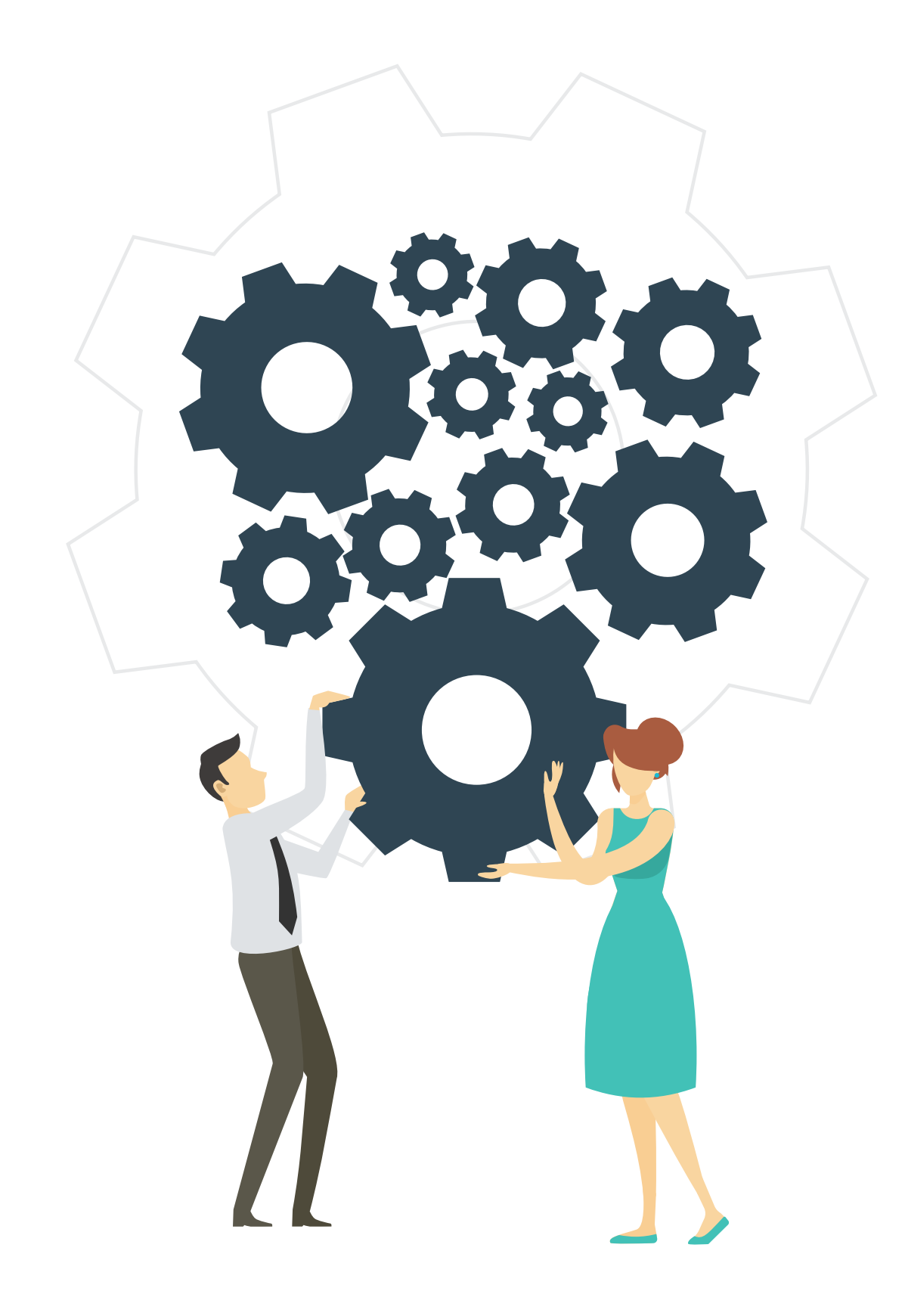

# WEVOX

*Energize your team with honest communication cycle*

**エンゲージメントサーベイ 送付までの操作マニュアル** Wevox Admin/Wevox Engagementそれぞれの詳細な操作方法を 記載したマニュアルもご用意しております。

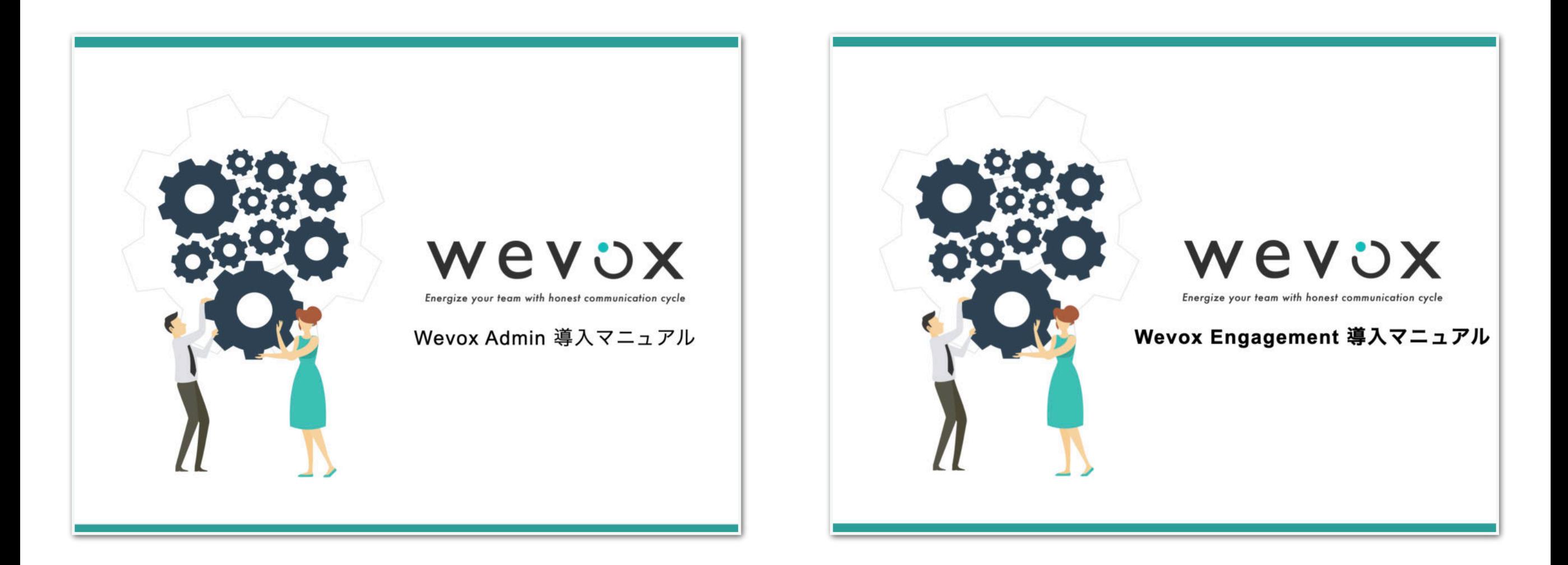

Wevoxの各種サービスで利用するメンバー情報やグ ループの管理、セキュリティの設定などを行う為の マニュアルです。

▶ダウンロードは[こちら](https://wevox-public.s3.ap-northeast-1.amazonaws.com/FAQ/Wevox+Admin_%E5%B0%8E%E5%85%A5%E3%83%9E%E3%83%8B%E3%83%A5%E3%82%A2%E3%83%AB.pdf)から。

Wevox Engagementを利用するメンバーの登録や 配信の設定、閲覧権限の設定等を行う為のマニュア ルです。

▶ダウンロードは[こちら](https://wevox-public.s3.ap-northeast-1.amazonaws.com/FAQ/Wevox+Engagement_%E5%B0%8E%E5%85%A5%E3%83%9E%E3%83%8B%E3%83%A5%E3%82%A2%E3%83%AB.pdf)から。

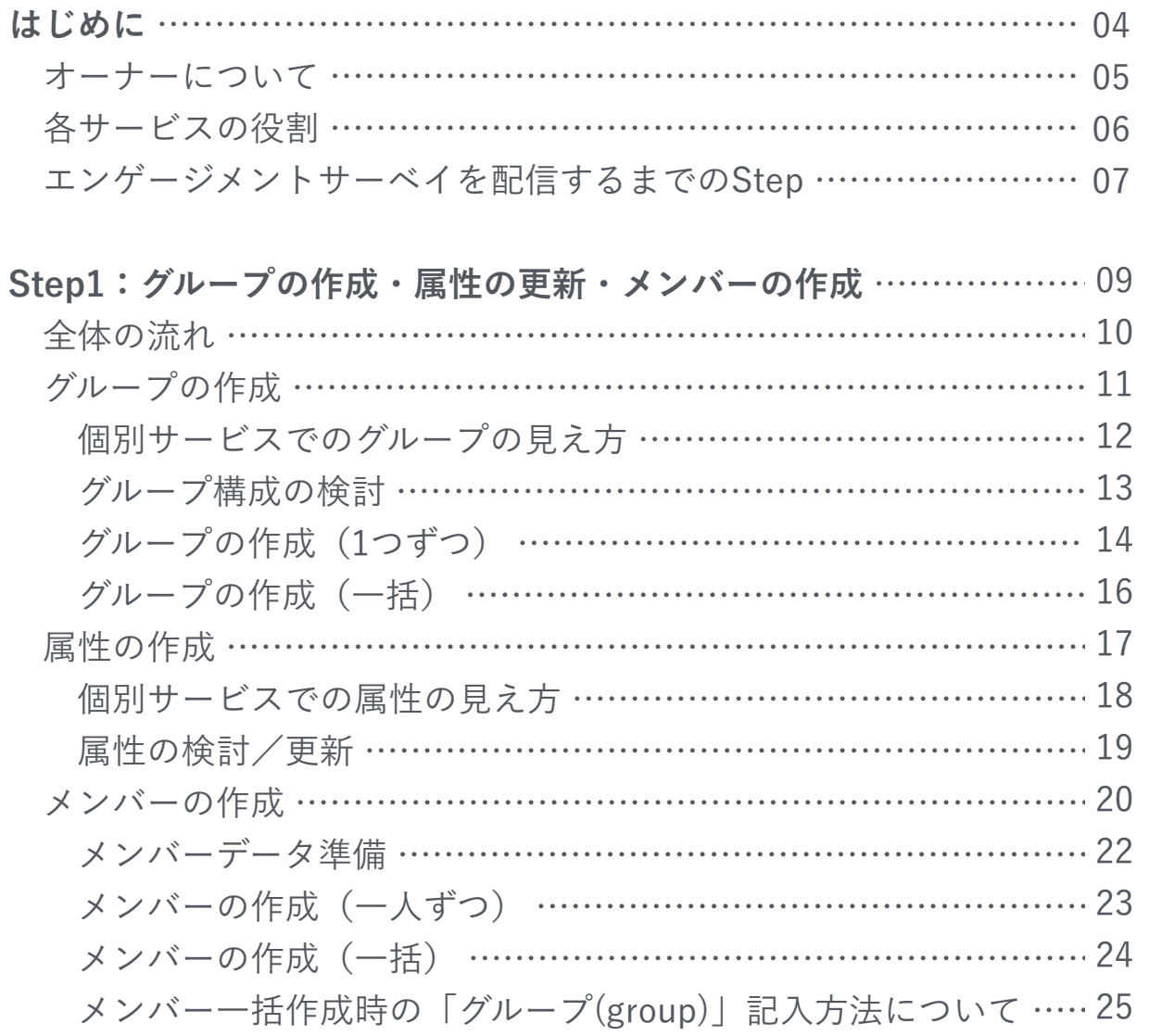

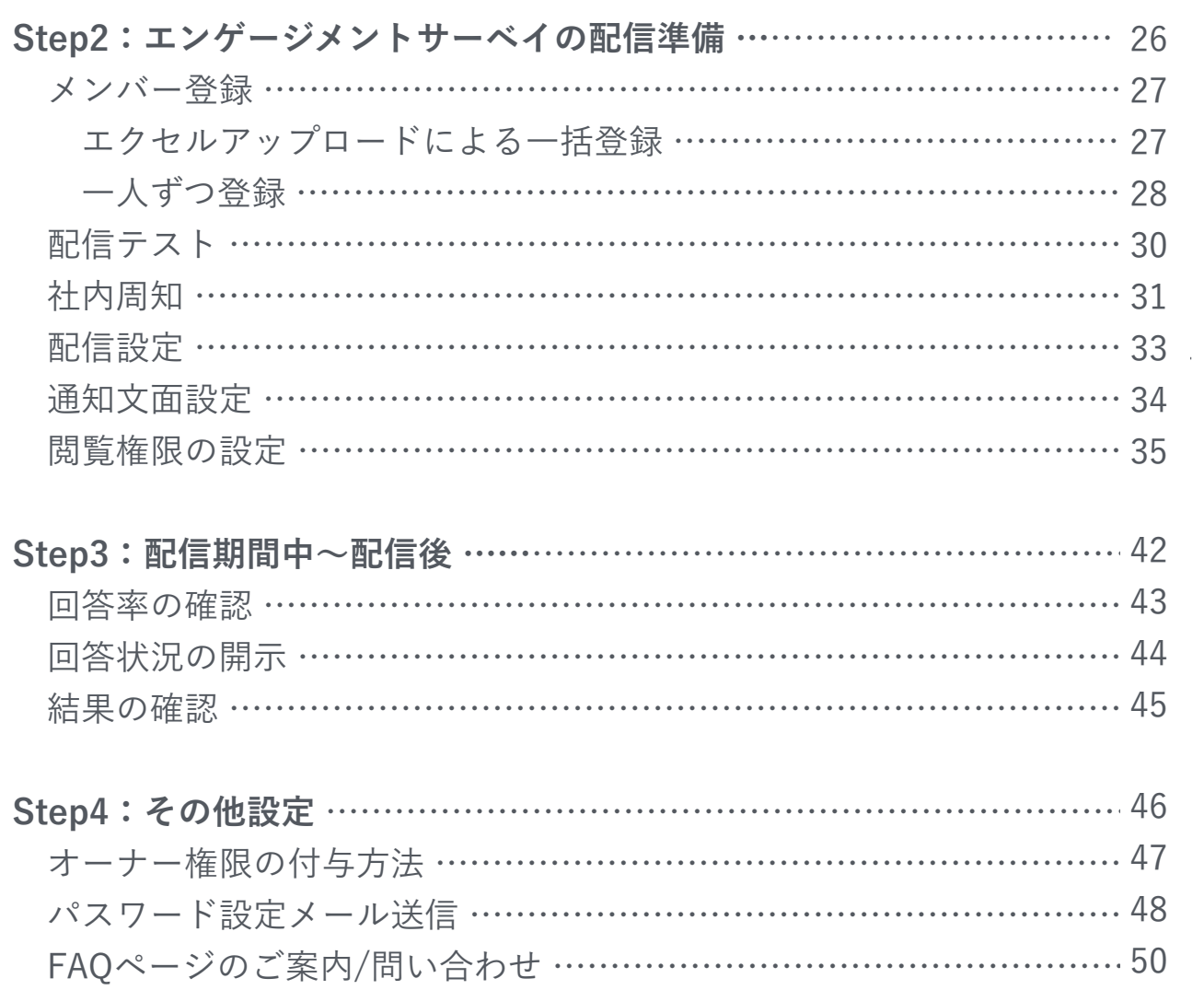

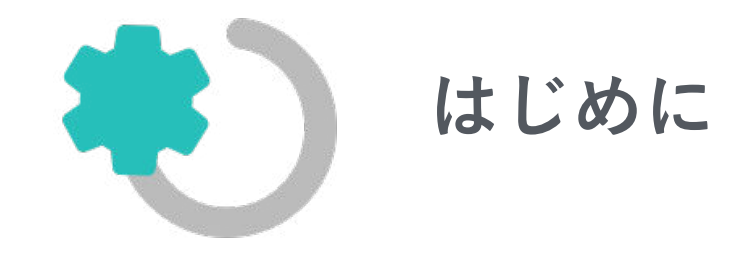

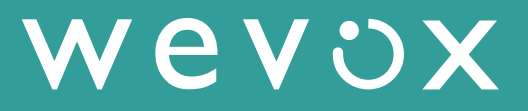

**オーナーについて**

**本マニュアルでご案内するエンゲージメントサーベイの配信に関する設定は、オーナー様が行えるものとなります。 オーナーは複数名設定可能ですので、必要に応じて追加してください。**

**● オーナーとは** 

オーナーとは、Wevoxの管理を行うメンバーです。設定や閲覧に関し、幅広い操作を行うことができます。

#### **● 追加方法**

オーナーにしたい方をWevox Adminの「メンバー」画面で作成後、「オーナー」画面にて追加することが可能です。

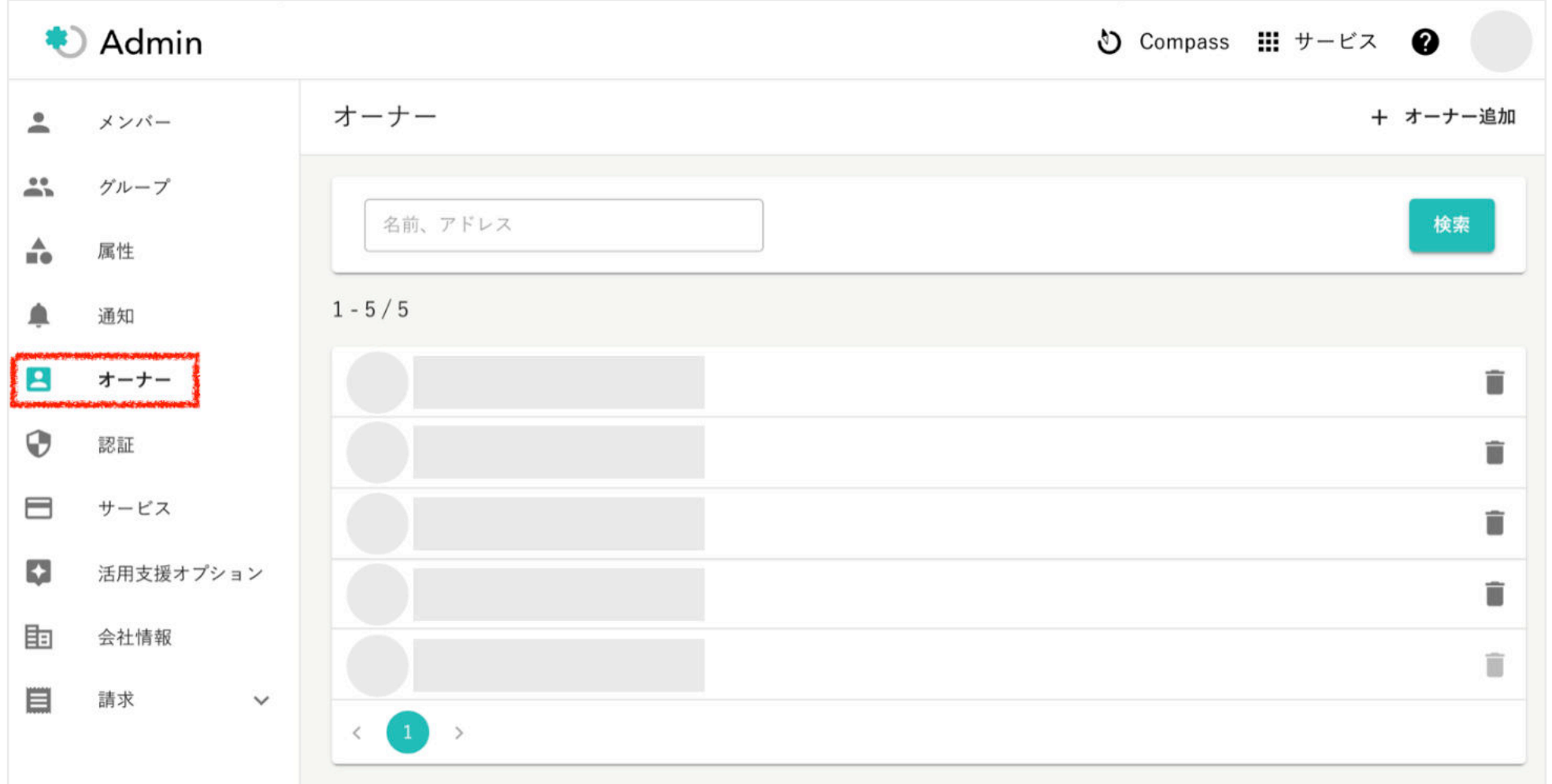

#### © Atrae, Inc. 5

### **各サービスの役割**

**「Wevox Engagement」「Wevox Organizational Culture」等の個別サービスをご利用いただくにあたり、共通して 利用する情報や設定を管理するのが「Wevox Admin」です。Wevox Adminでメンバーやグループを作成しただけで は、ご利用料金は発生しませんのでご安心ください。**

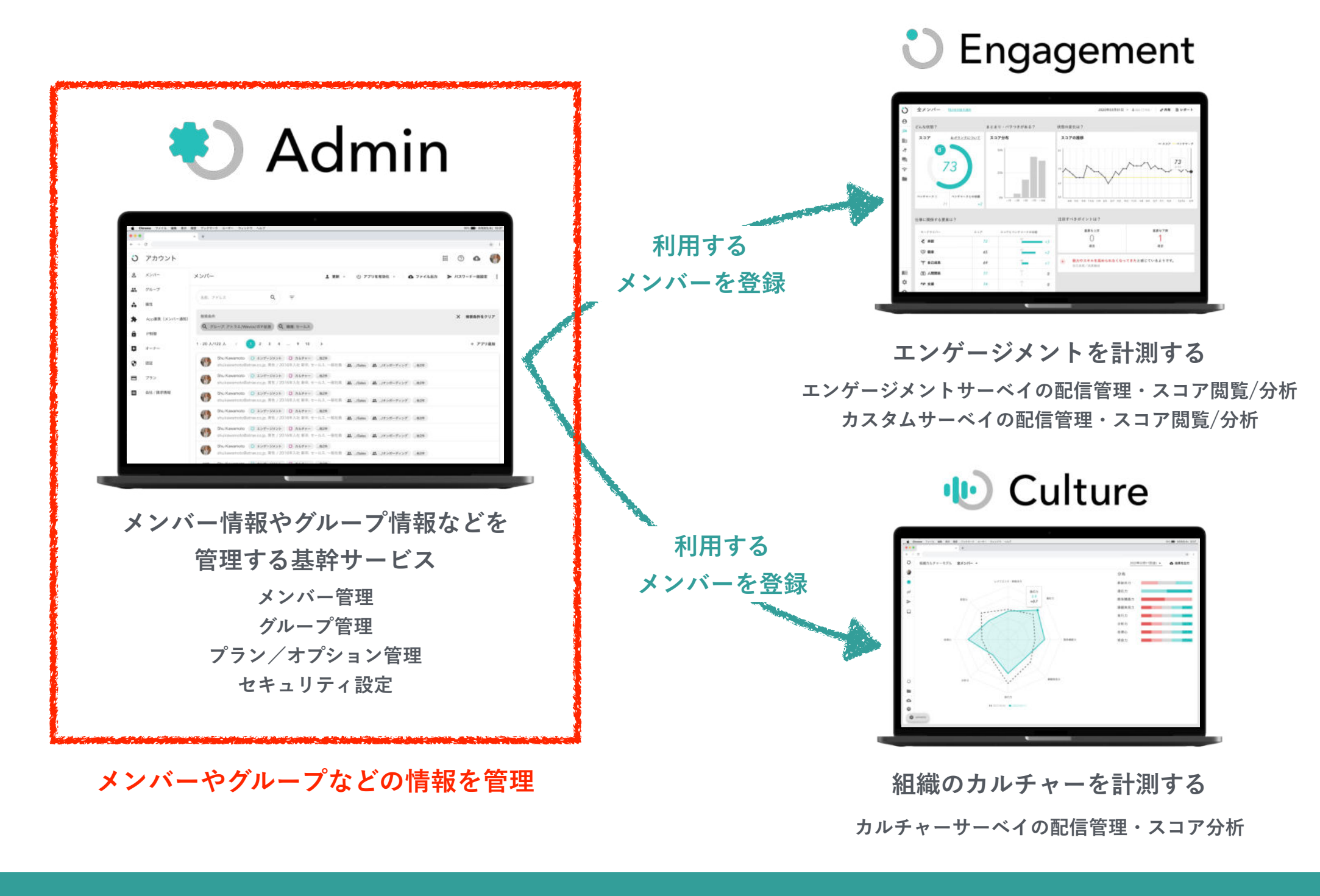

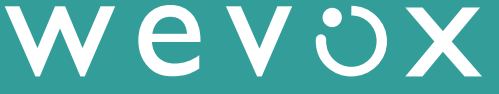

# **エンゲージメントサーベイを配信するまでのStep**

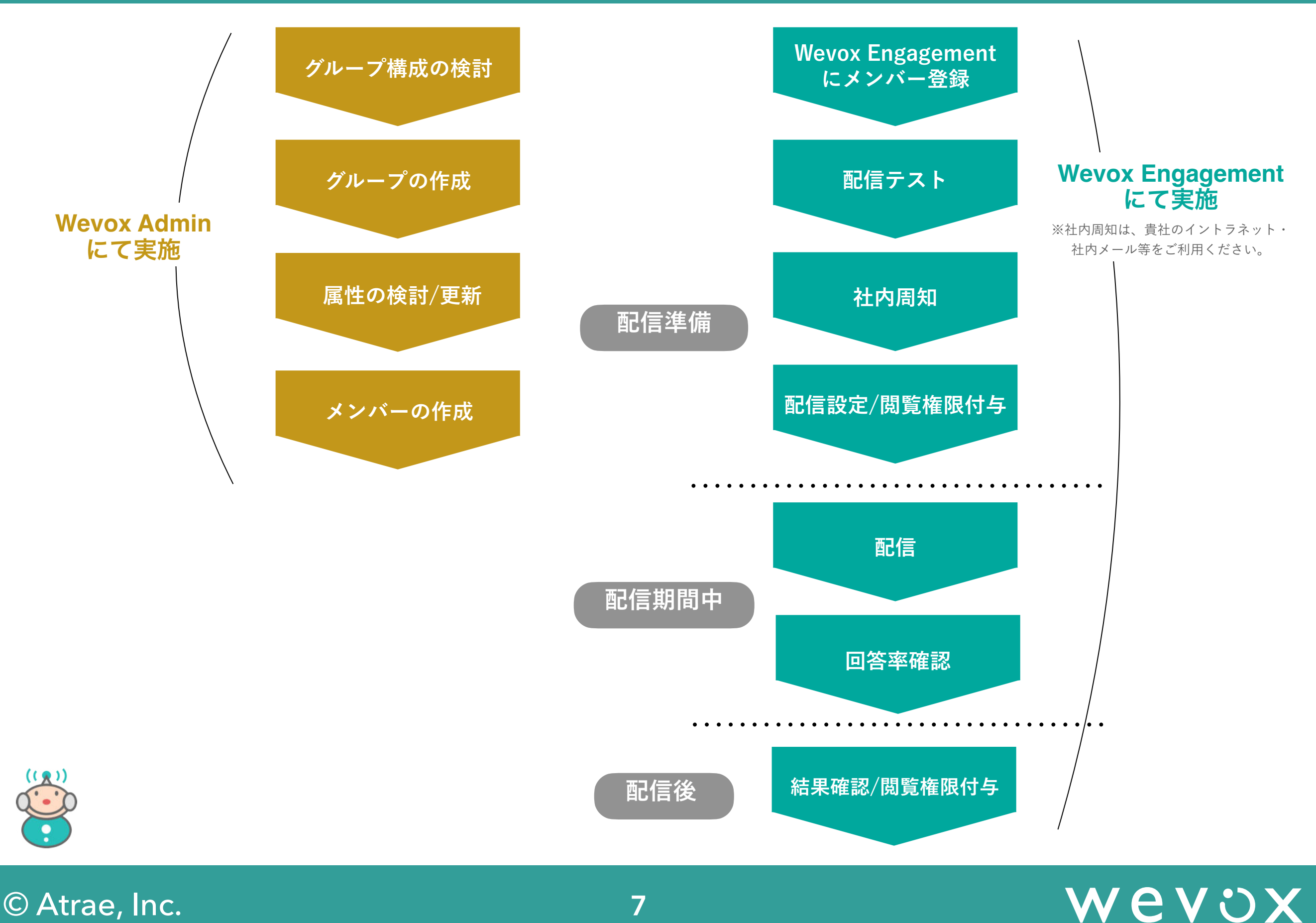

# **エンゲージメントサーベイを配信するまでのStep**

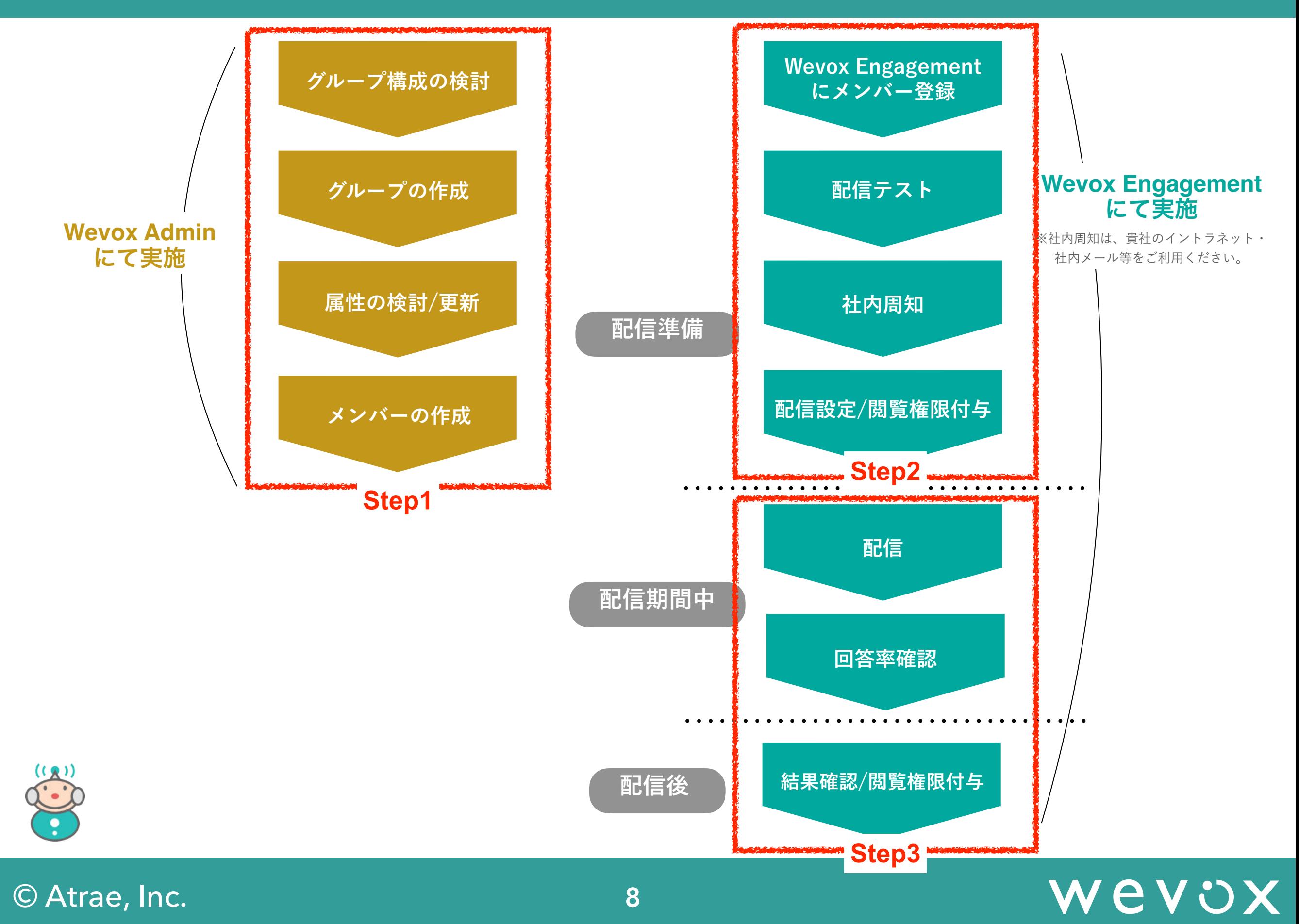

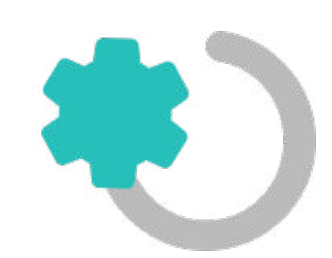

# **Step1:グループの作成・属性の更新・メンバーの作成**

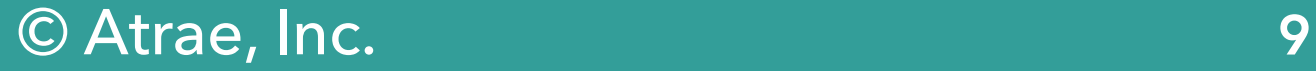

### **Step1:全体の流れ**

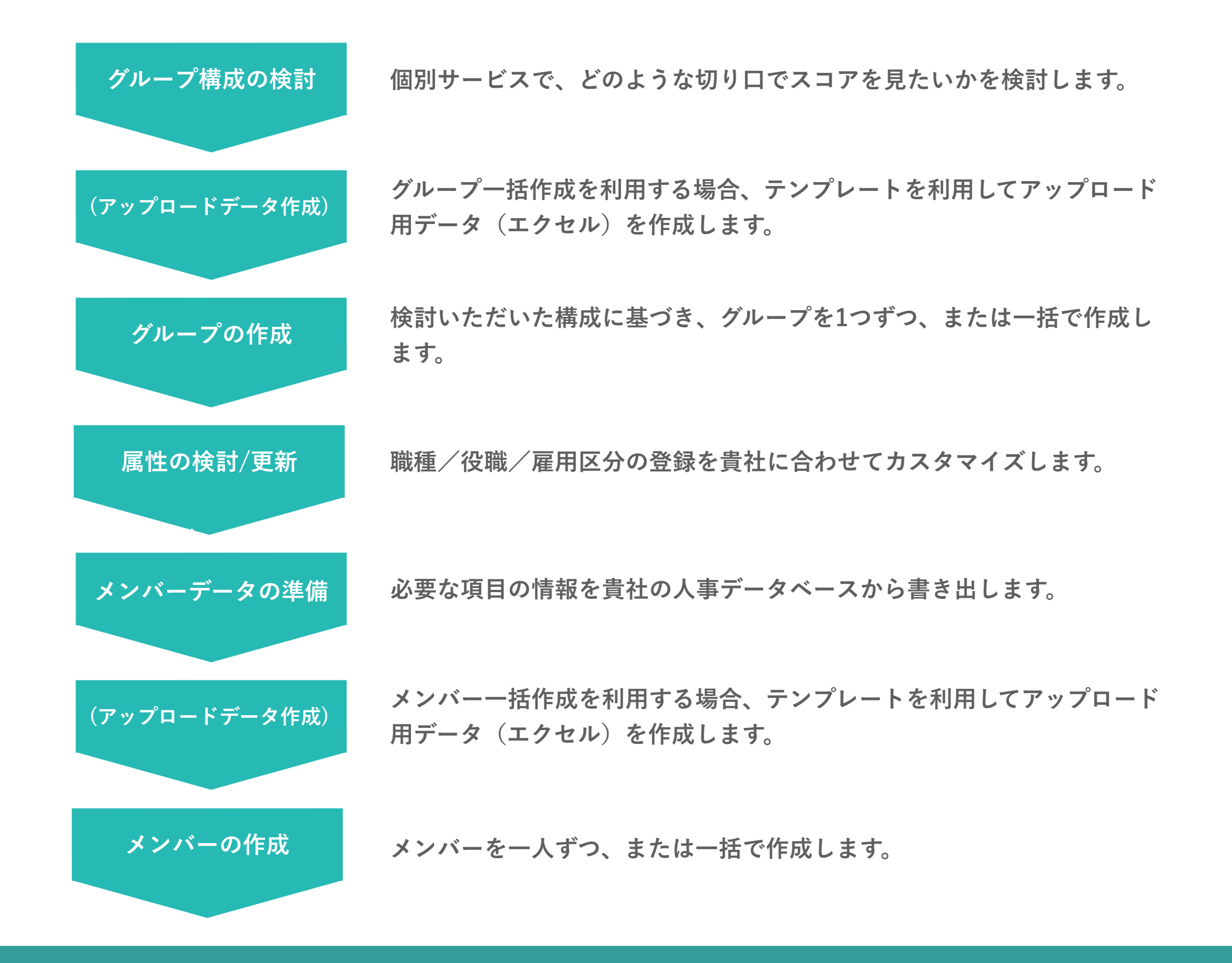

#### © Atrae, Inc. 10

### **Step1:全体の流れ**

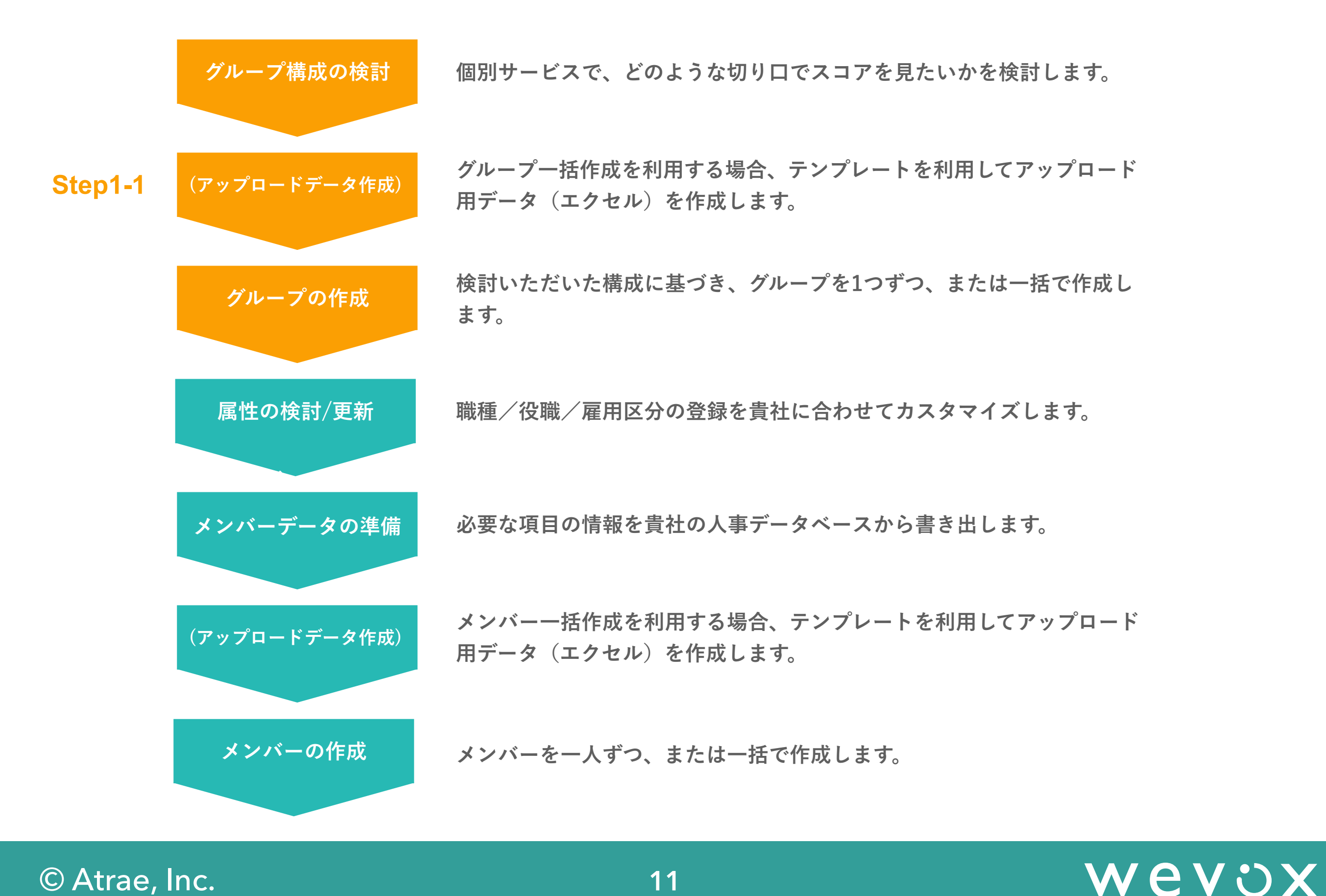

### **Step1-1:個別サービスでのグループの見え方**

**Wevox Engagementでは、Wevox Adminで作成したグループが以下のように利用されます。 Wevox Engagementでは任意のグループのスコアを閲覧できる権限を付与することができるため、グループ構成の検 討にあたっては「どういった方にどういう切り口のグループスコアを見せるか」も材料の一つとなり得ます。**

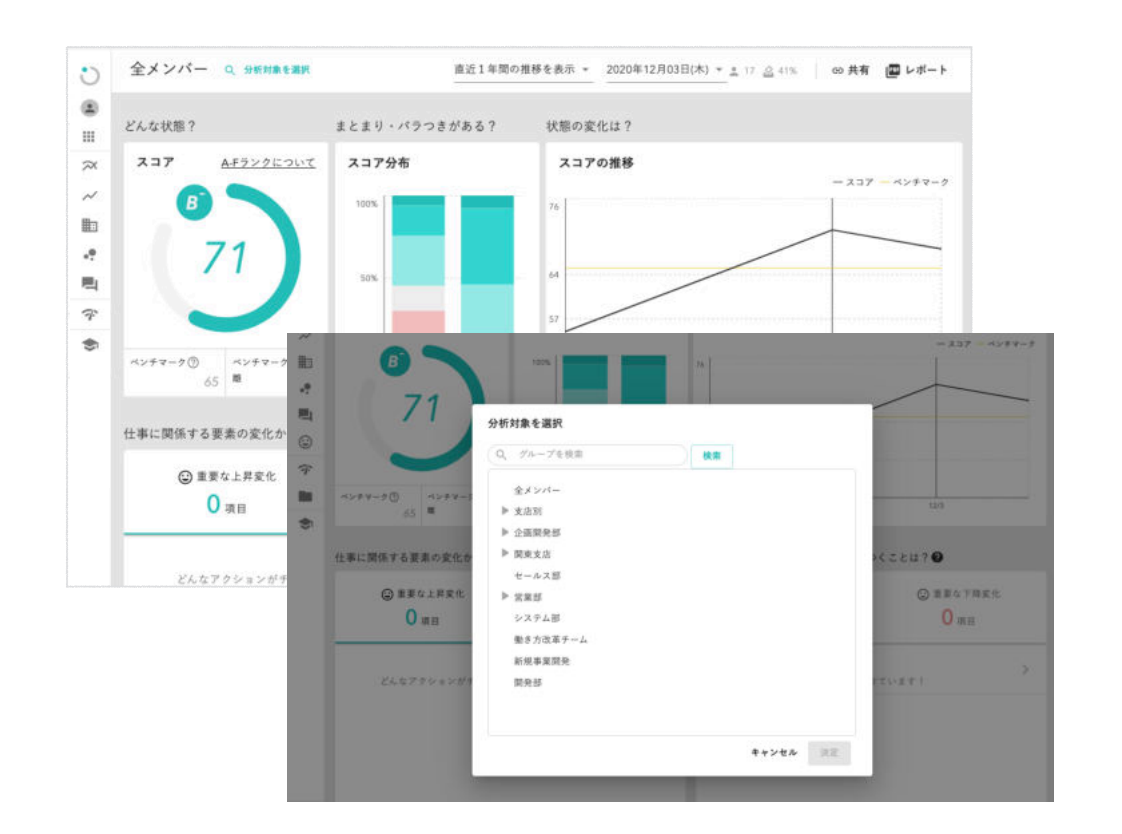

# **U** Engagement

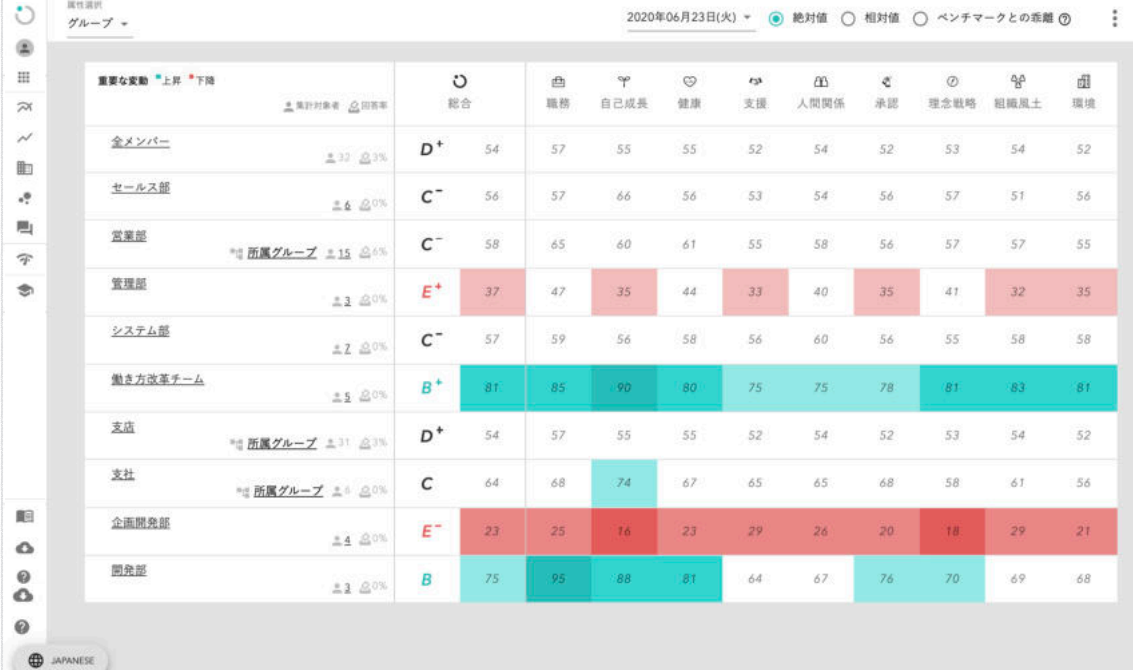

**「オーバービュー」ページでは、 各グループの集計結果が表示されます。**

**「比較」ページのプルダウンメニューで 「グループ」を選択すると、 各グループのスコアが一覧で表示されます。**

# Wevox

### **Step1-1:グループ構成の検討**

**「グループ」構成の検討にあたり、最も多くの企業様が取り入れているのは「組織図」をベースとした登録です。実務に即した登録 により、個別サービスで実施するサーベイ結果の振り返りや施策を推進しやすいという利点があります。** 

**他にも、人事ご担当者様目線では、新卒採用メンバーのオンボーディング指標としての活用を見据え、あえてグループとしての登録 をするケースもございます。**

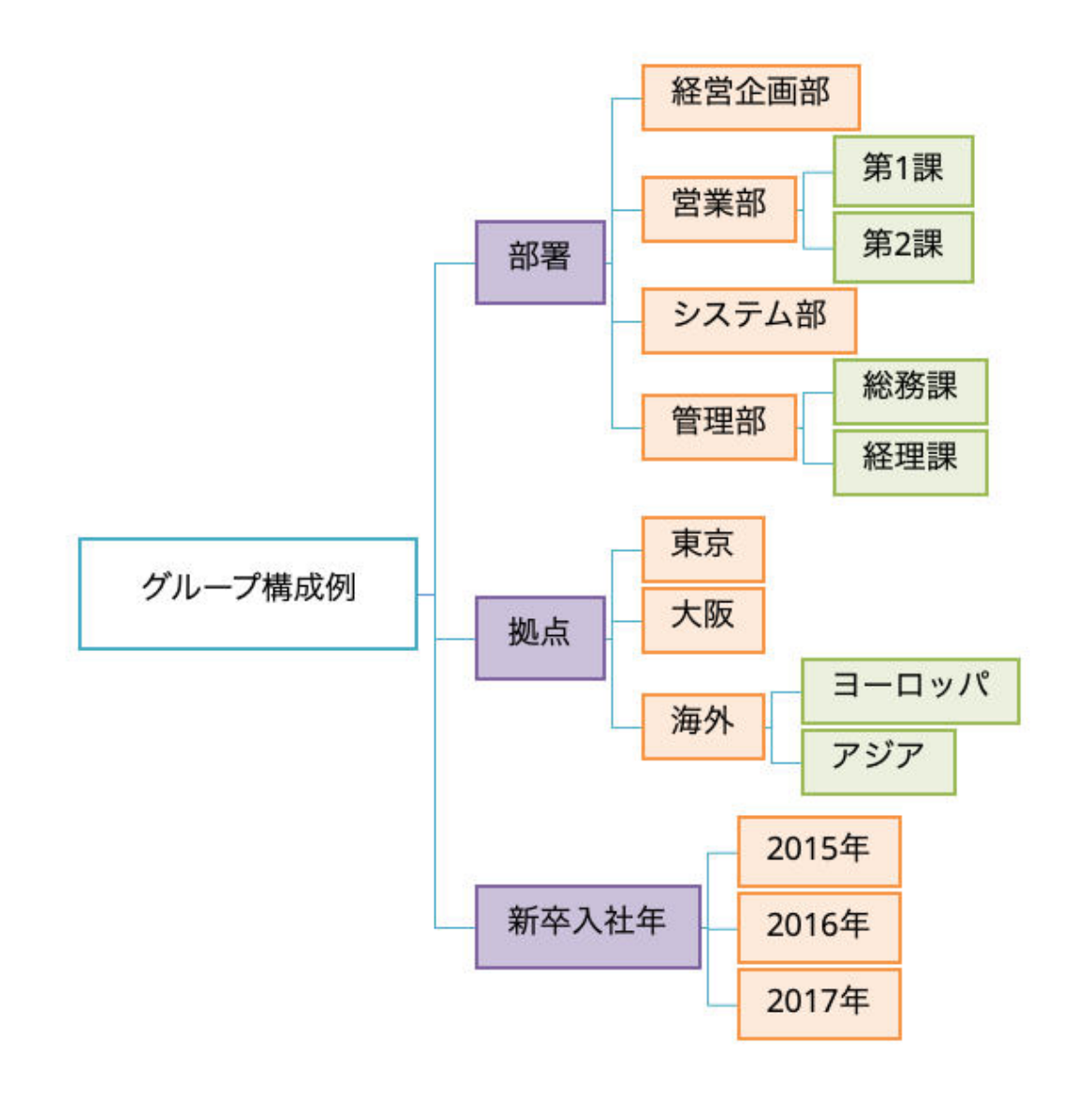

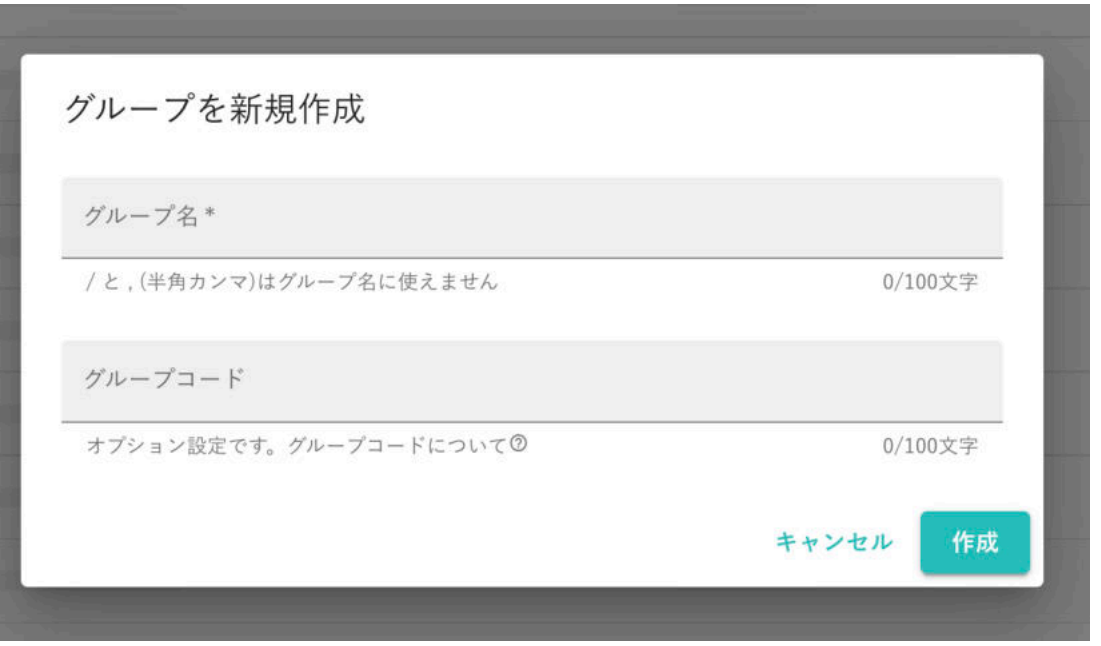

**グループの作成は、以下2つの方法で実施可能です。 ・「グループ」ページから一つずつ作成 ・エクセルによる一括作成** 

# Wevox

### **Step1-1:グループの作成(1つずつ)**

**「グループ」を1つずつ作成する場合は、以下の流れで操作します。 ①【Wevox Admin】の左メニューから、「グループ」をクリック ②右上の「グループを作成」をクリック ③グループ名(必須)・グループコード(任意)を記入し、「作成」をクリック** 

**※親子関係のグループを作成する場合には、親グループをクリックしたのち、「グループ作成」をクリックしてください。 例:画像の「A部」の下にグループを作成する場合→「A部」をクリックしたのちに「グループ作成」をクリック ※各社様で管理しているグループのIDなどをグループコードとして登録することができます。 登録すると、結果表示の際には、グループコード順で表示されるようになります。**

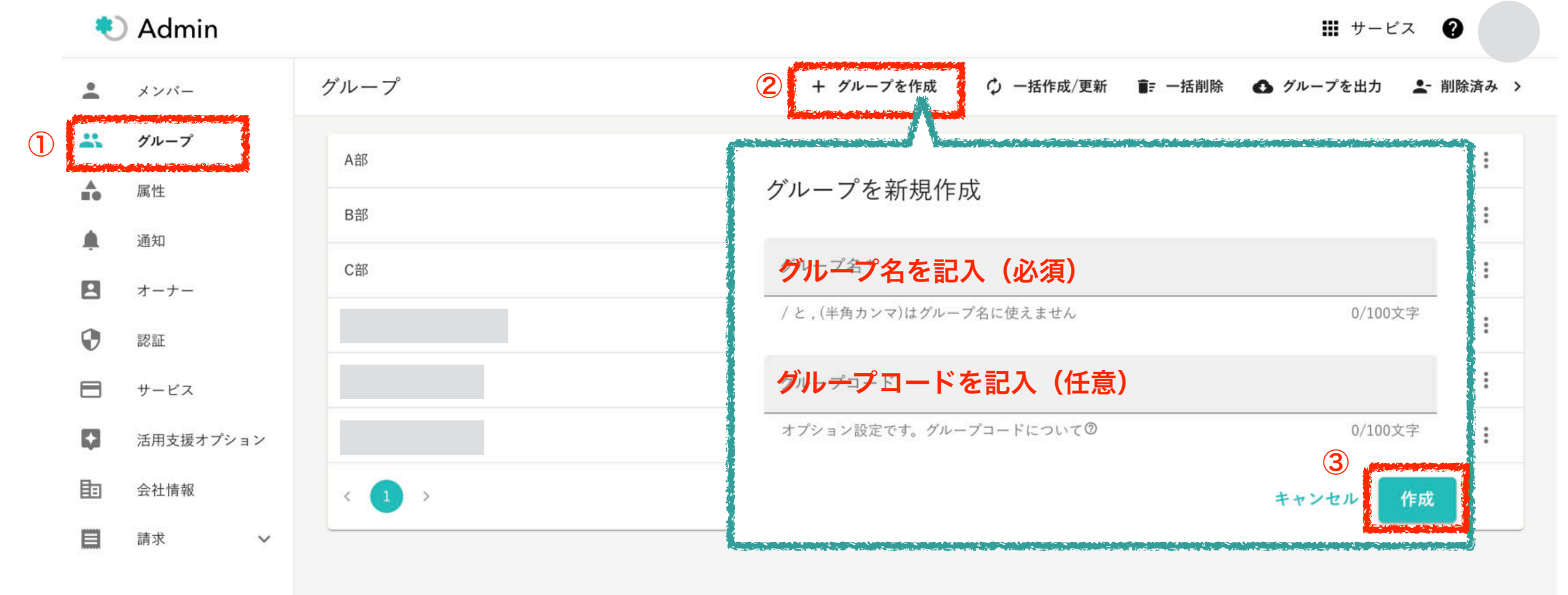

© Atrae, Inc. 14

# **Step1-1:グループの作成(一括)**

**「グループ」を一括で作成する場合は、以下の流れで操作します。 ①【Wevox Admin】の左メニューから、「グループ」をクリック ②右上の「一括作成/更新」をクリック ③テンプレートをダウンロードし、グループ名(必須)・グループコード(任意)を記入。 ④アップロードを実行 ※グループ名の記入方法は次のページをご覧ください。** 

**※新規作成の場合には、「group\_id」を空欄にしてください。(「group\_id」は作成したタイミングで自動的にシステムが設定します。更新時に使用します。)**

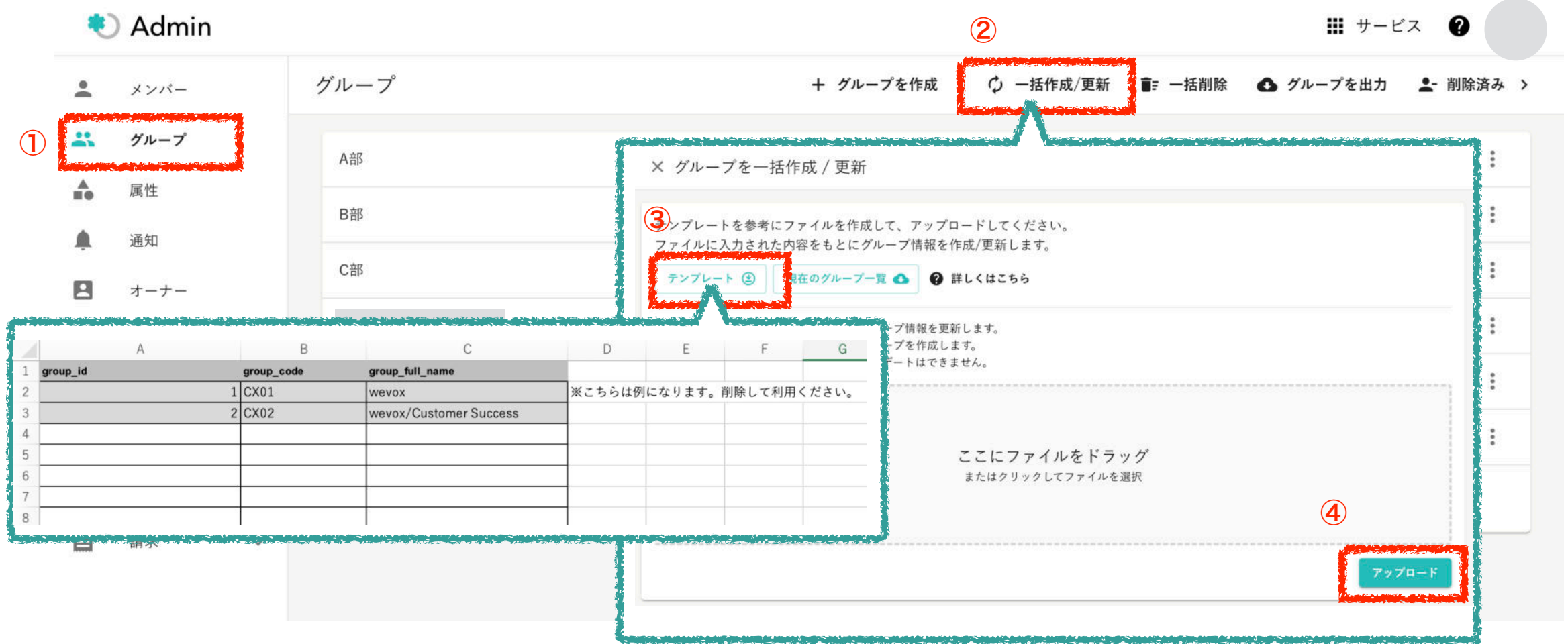

**Step1-1:グループの作成(一括)**

**グループを一括作成する際は、下記の記載に則ってグループ名及び構造を指定する必要がございます。なお、一人のメンバーを 複数のグループに登録することも可能です。**

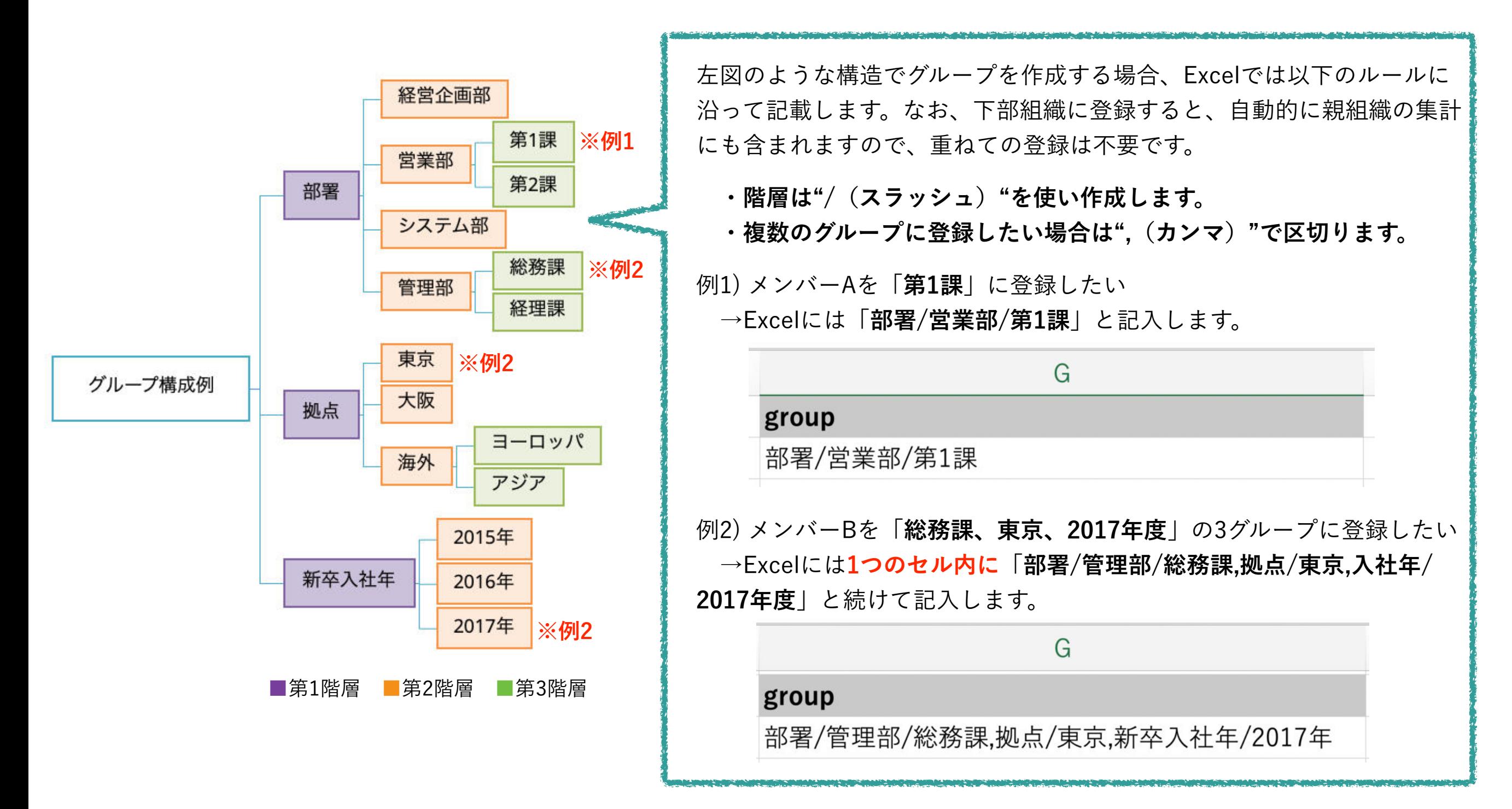

#### © Atrae, Inc. 16

### **Step1:全体の流れ**

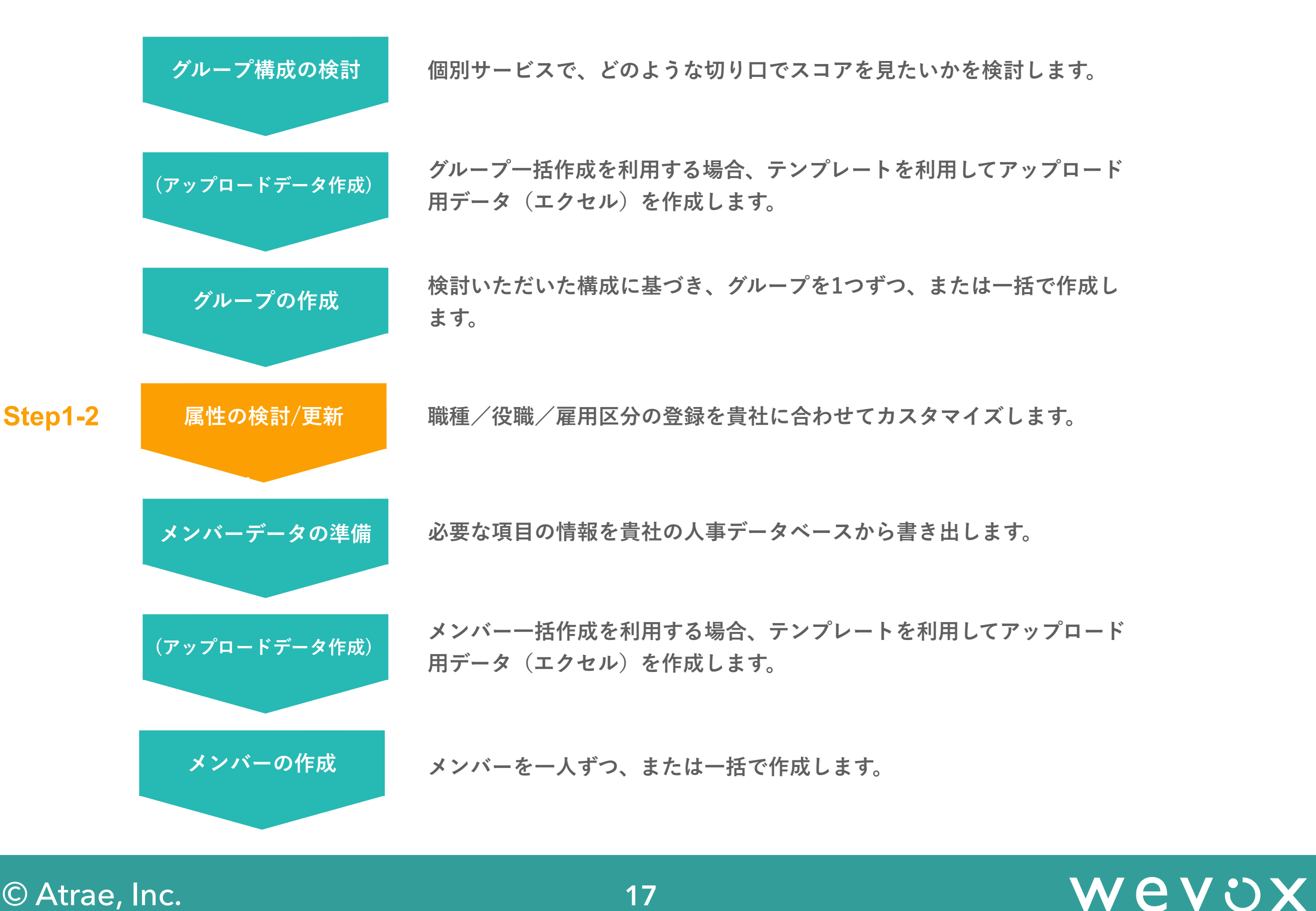

### **Step1-2:個別サービスでの属性の見え方**

**例えば【Wevox Engagement】では、【Wevox Admin】の「メンバー作成」時に登録した情報を元に、属性ごとのデータも集計 しています。登録は任意ですので、どのような切り口でスコアを見たいか?をベースに属性の登録をご検討ください。 なお「職種/役職/雇用区分」は各社様でカスタマイズ可能な項目です。 ※【Wevox Engagement】では、属性ごとのスコアはオーナーのみ閲覧が可能です。**

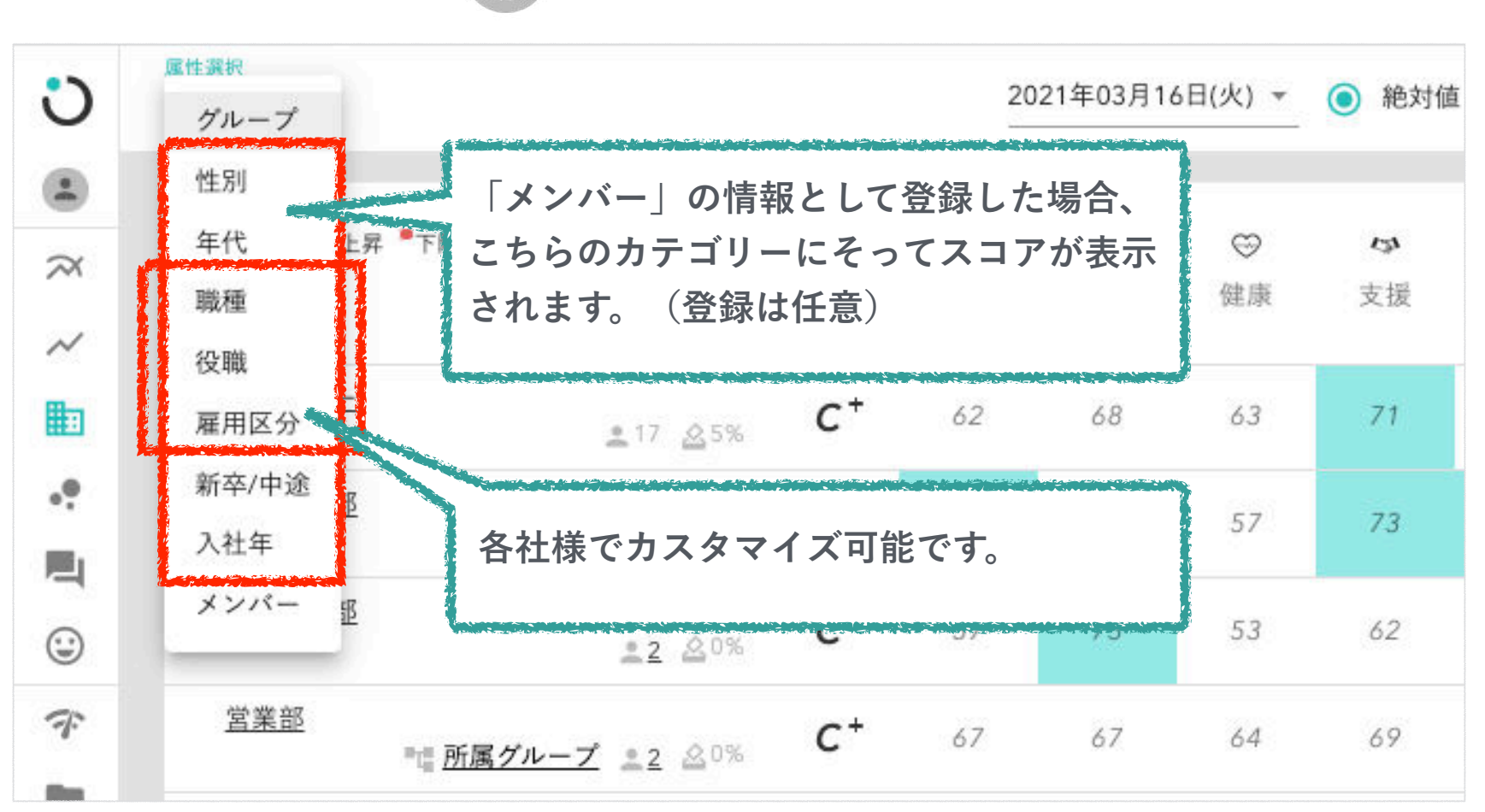

**Wevox Engagement**

#### © Atrae, Inc. 18

# **Step1-2:属性の検討/更新**

**職種/役職/雇用区分を登録することで分析の切り口が広がる他、個別サービスでグループスコア閲覧権限を付与する際に、ス ムーズに実行しやすくなります。登録の必要有無をご検討いただき、貴社に合わせてカスタマイズしてください。** 

**例えば【Wevox Engagement】では「[課長(役職)]に[所属グループ]のスコア閲覧権限を付与」といった一括権限付与が実行可 能となり、運用の利便性が高まります。**

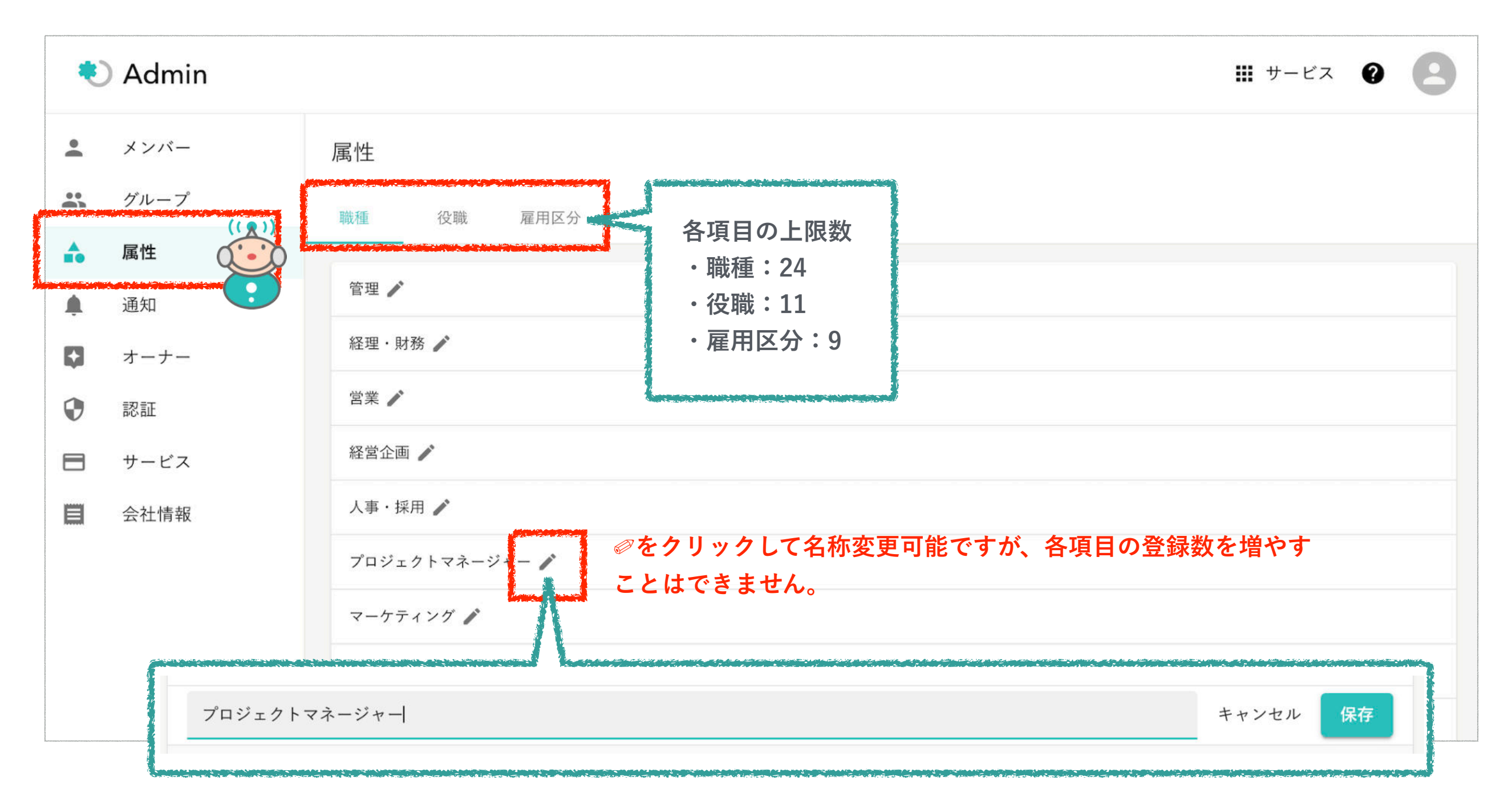

# Wevox

### **Step1:全体の流れ**

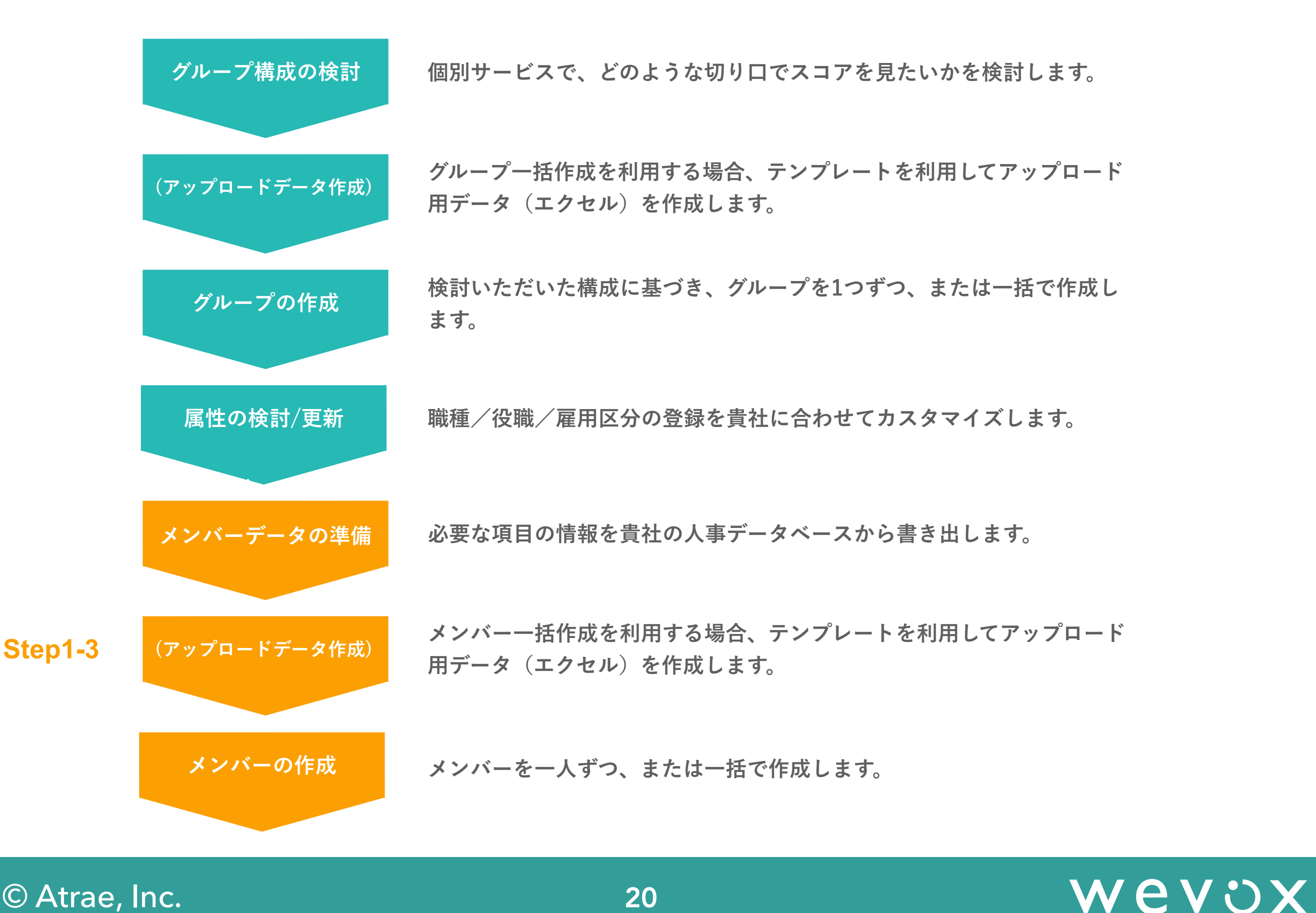

### **Step1-3:メンバーデータ準備:登録可能な項目一覧**

**メンバー作成にあたり必須の項目は「メールアドレス」のみです。その他項目の用途は以下に分類されます。貴社としての必要項目 をご検討いただき、貴社の人事データベースから情報の書き出しをお願いいたします。** 

**・個別サービスでの結果表示に利用できる項目**

**・企業様の管理用項目(メンバーページでの検索フィルタにも一部活用)** 

**なお、項目により入力フォーマットや制限が異なります。詳細は次ページをご確認ください。**

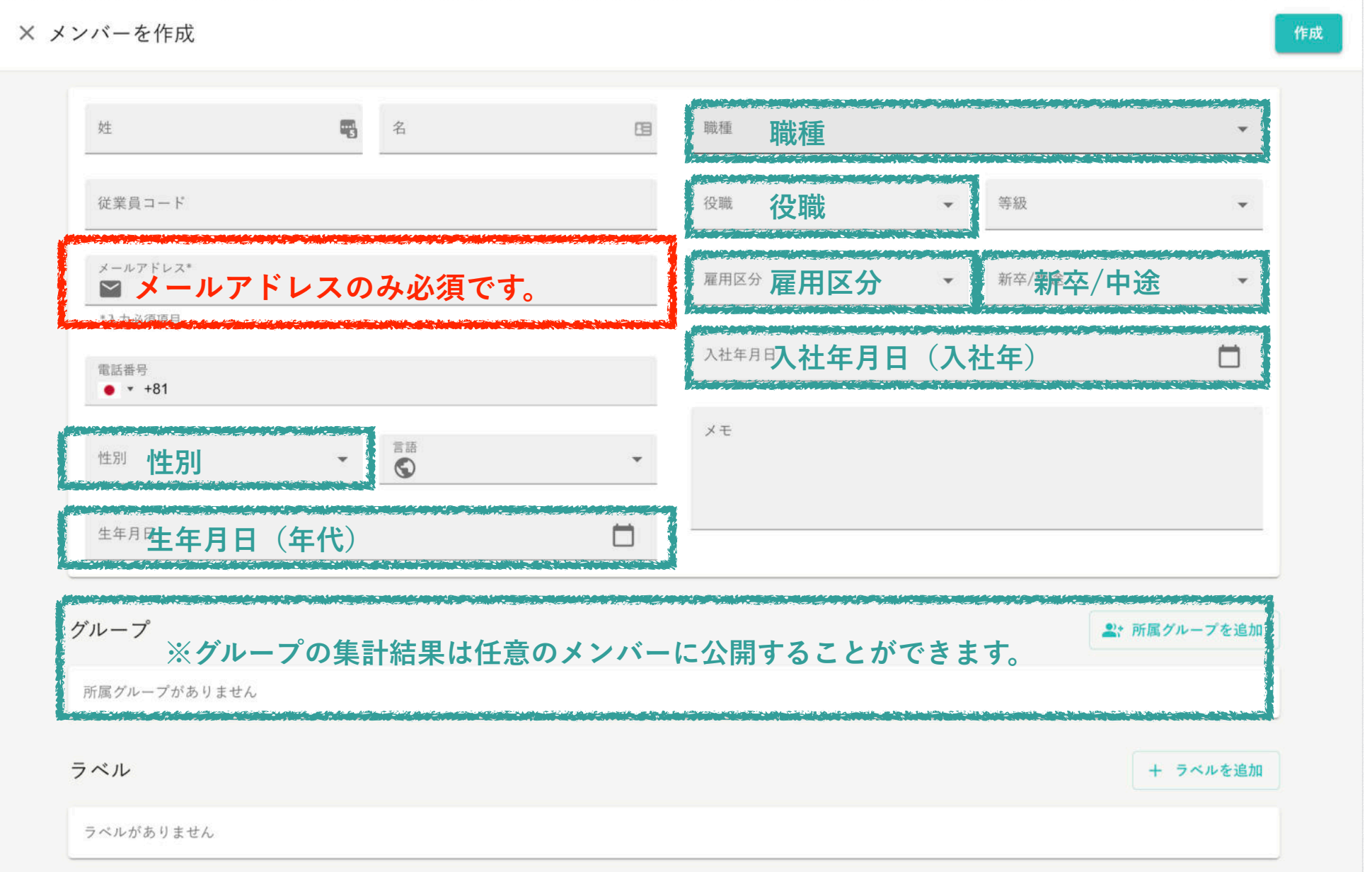

# Wevox

# **Step1-3:メンバーデータ準備:登録可能な項目一覧**

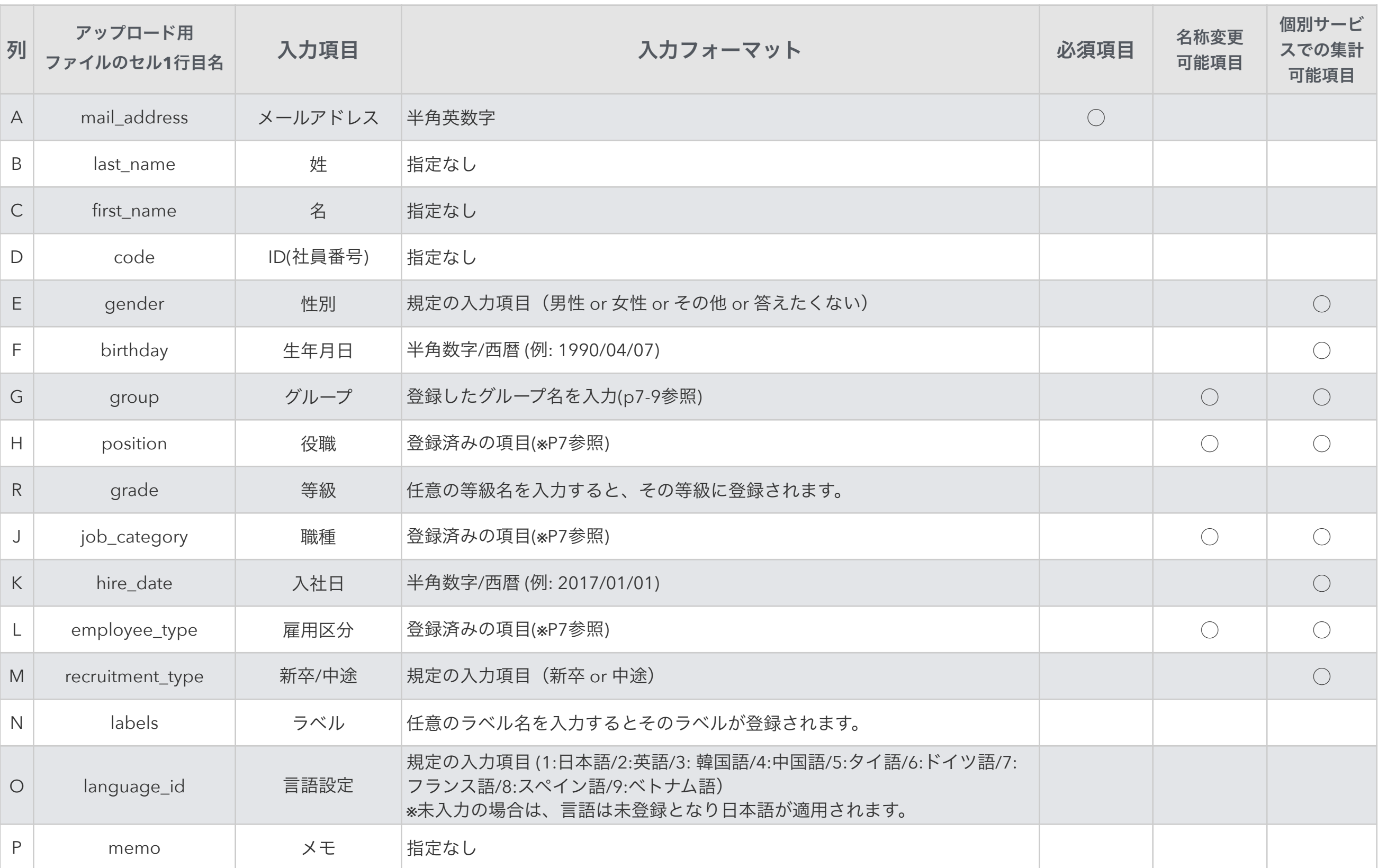

# Wevox

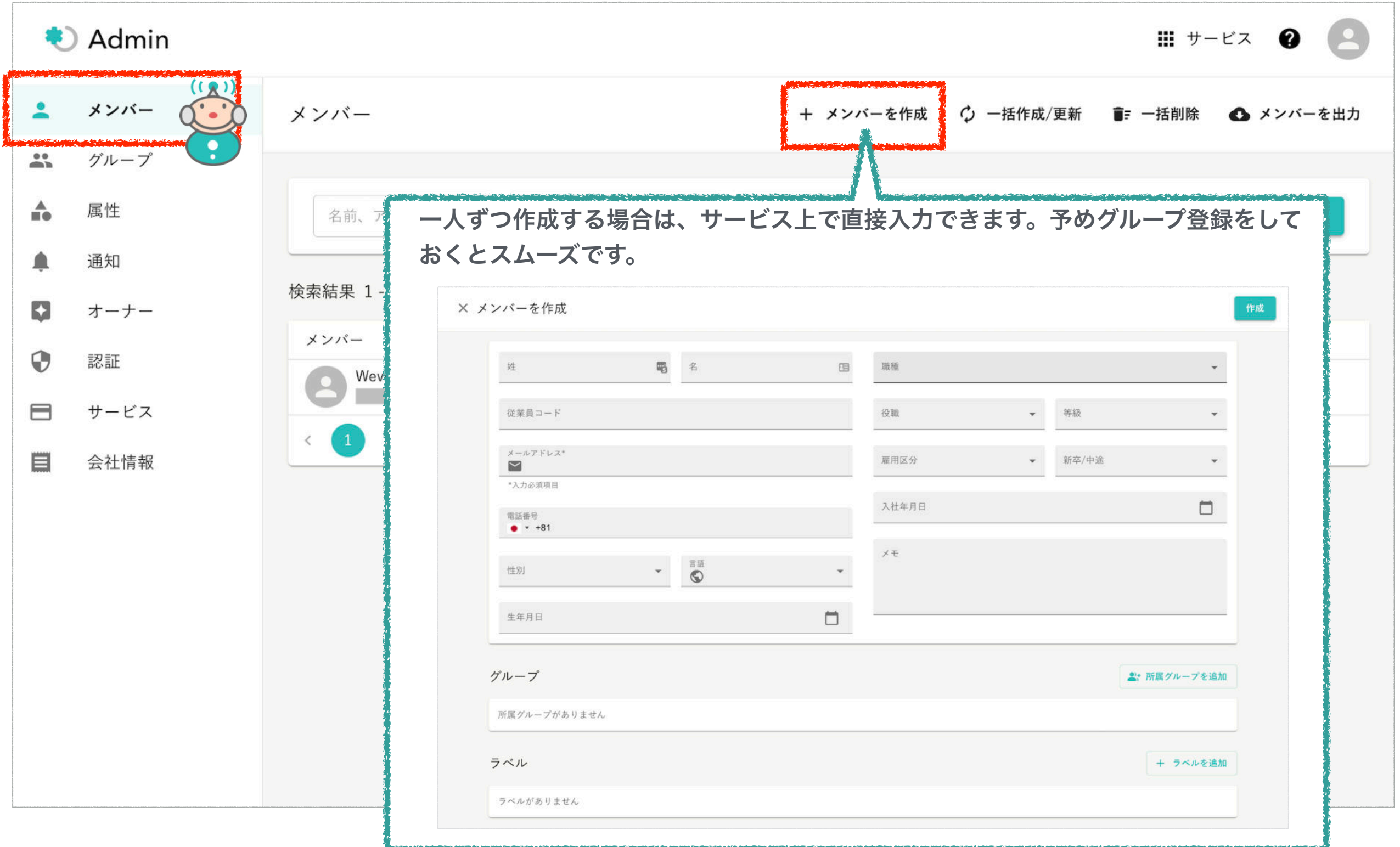

### **Step1-3:メンバーの作成(一括)**

**メンバーの一括作成は、以下の流れで実行します。** 

**①テンプレートをダウンロード** 

**②お手持ちのメンバー(従業員)リストをテンプレート及び入力例に則って編集、エクセルで保存** 

**③エクセルをWevox Adminにアップロード** 

**④1,000名未満の一括作成は、画面上で結果が表示されますのでそのままお待ちください。1,000名以上の一括作成は、完了次第 メールでご報告します。** 

**※よくあるエラー:常用外の漢字が利用されている、作成されていない名称のグループがある、登録されていない名称の属性がある、等。**

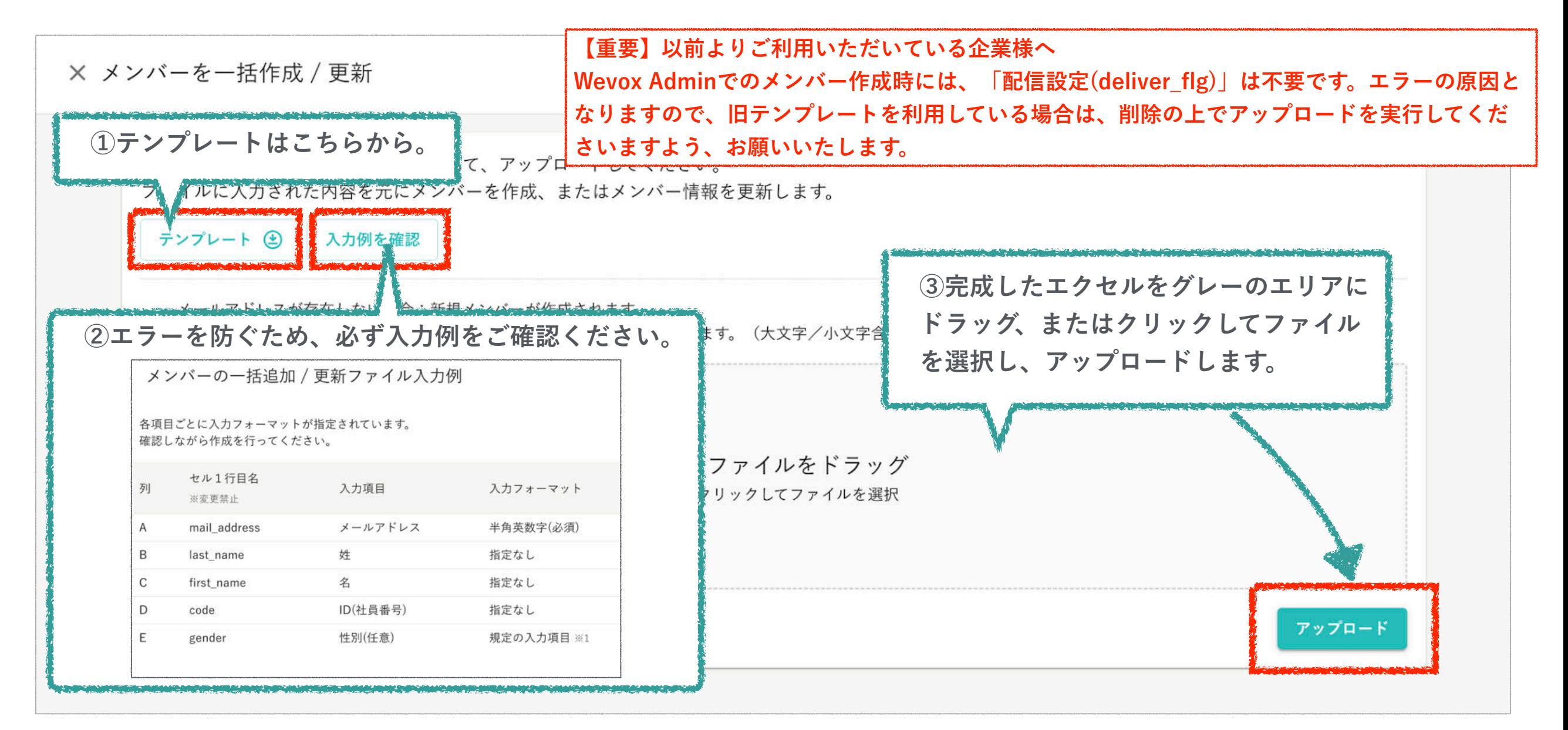

# Wevox

# **(再掲)メンバー一括作成時の「グループ(group)」記入方法について**

**エクセルでの一括登録(メンバー登録との同時登録含む)の際は、下記の記載に則ってグループ名及び構造を指定する必要がご ざいます。なお、一人のメンバーを複数のグループに登録することも可能です。** 

**※作成されていないグループは登録することができません。エラーの原因となりますので、事前にご作成ください。**

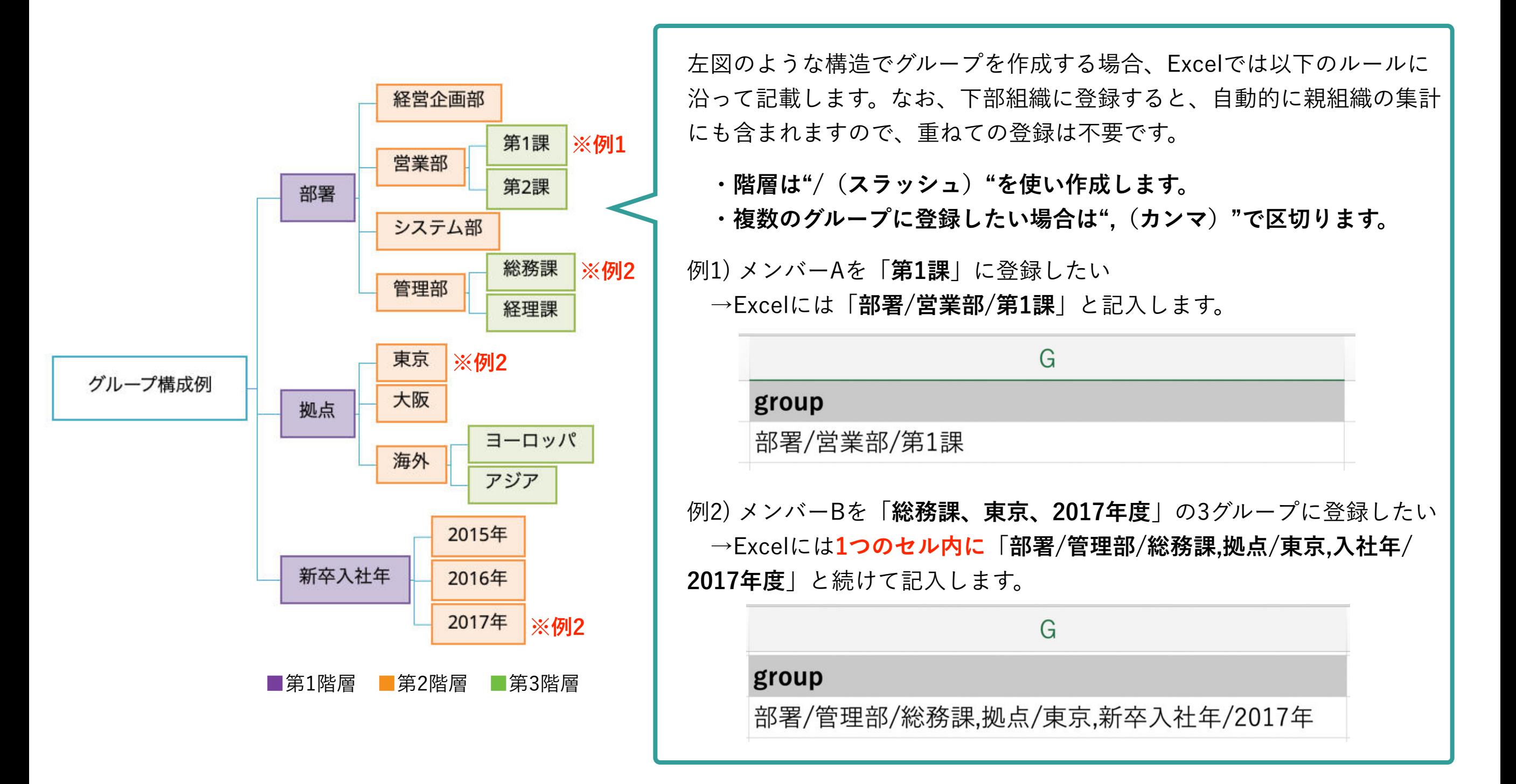

#### © Atrae, Inc. 25

# **Step2:エンゲージメントサーベイの配信準備**  $\blacksquare$

© Atrae, Inc. 26

### Step2:メンバー登録 エクセルアップロードによる一括登録 インス (配信準備

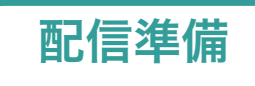

Wevox

**エクセルアップロードによるメンバーの「一括登録/更新」は、以下の方法で実施します。なお、ここに登録したメンバーは 【Wevox Engagement】の請求対象者となります。** 

- **① 「登録メンバー」ページの右上「一括登録/更新」をクリック**
- **② テンプレートをダウンロードし、【Wevox Engagement】に登録したいメンバーのリストを作成 注)この方法では、登録時に「エンゲージメントサーベイの配信対象者設定」も同時に行います。 配信対象者の場合は「TRUE」、閲覧のみで配信対象としない場合は「FALSE」を入れてください。**
- **③ 完成したエクセルをアップロード**
- **④ メールにて、アップロードの完了有無を確認(※件数に関わらず全てメールで完了有無をご報告します)**

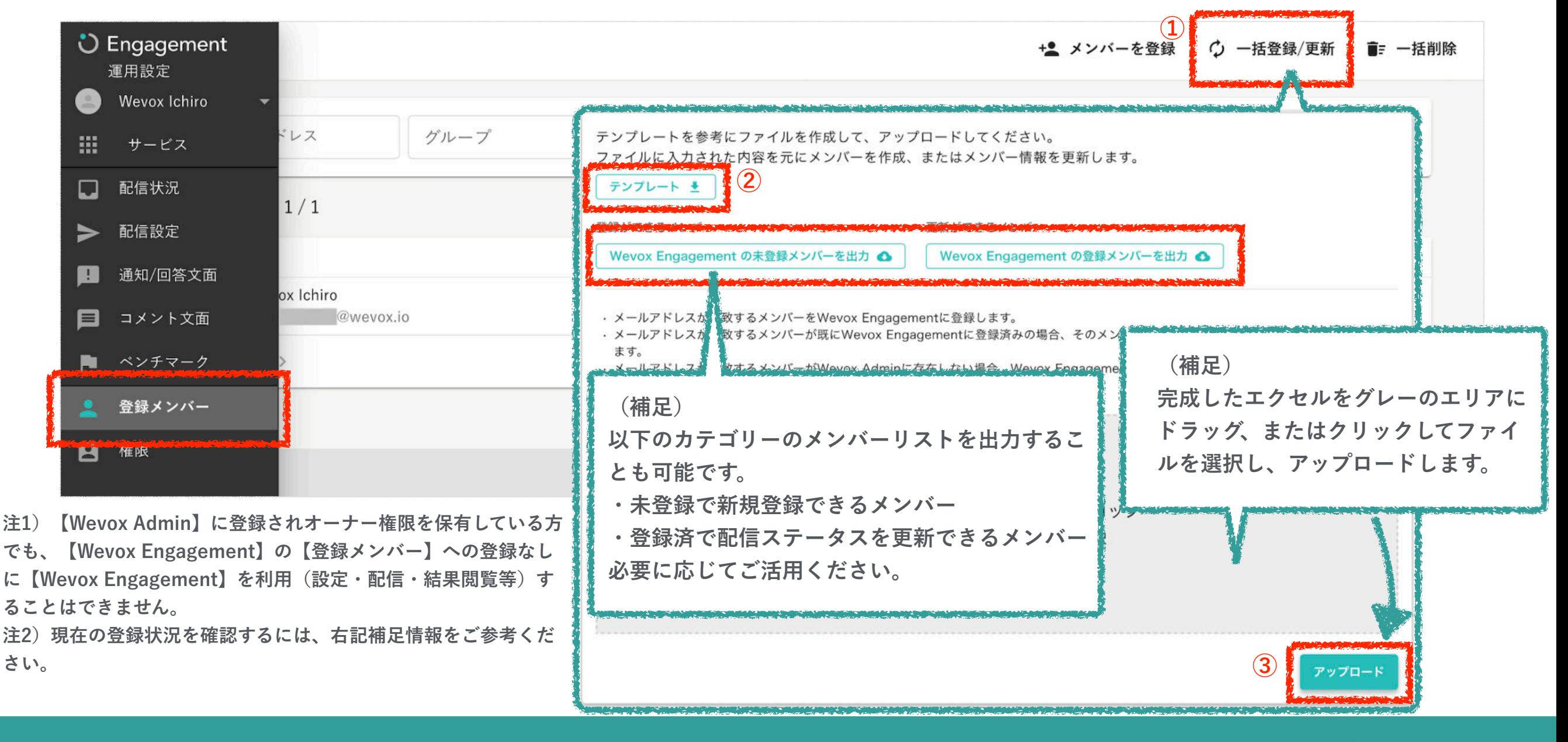

# **Step2:メンバー登録 一人ずつ登録**

**一人ずつ登録する場合、画面右上の「メンバーを登録」から実施します。(少人数の場合におすすめの方法です。)なお、ここ に登録したメンバーは【Wevox Engagement】の請求対象者となります。** 

**①画面右上「メンバーを登録」をクリック** 

© Atrae, Inc.

**②Wevox Engagementのメンバーとして登録したい人にチェックをつける** 

**③サーベイ配信の有無を確認し、「登録」をクリック ※サーベイ配信のデフォルトは「有」です。** 

注) 【Wevox Admin】に登録されオーナー権限を保有している方でも、【Wevox Engagement】の【登録メンバー】への登録なしに【Wevox Engagement】を利用(設 **定・配信・結果閲覧等)することはできません。** 

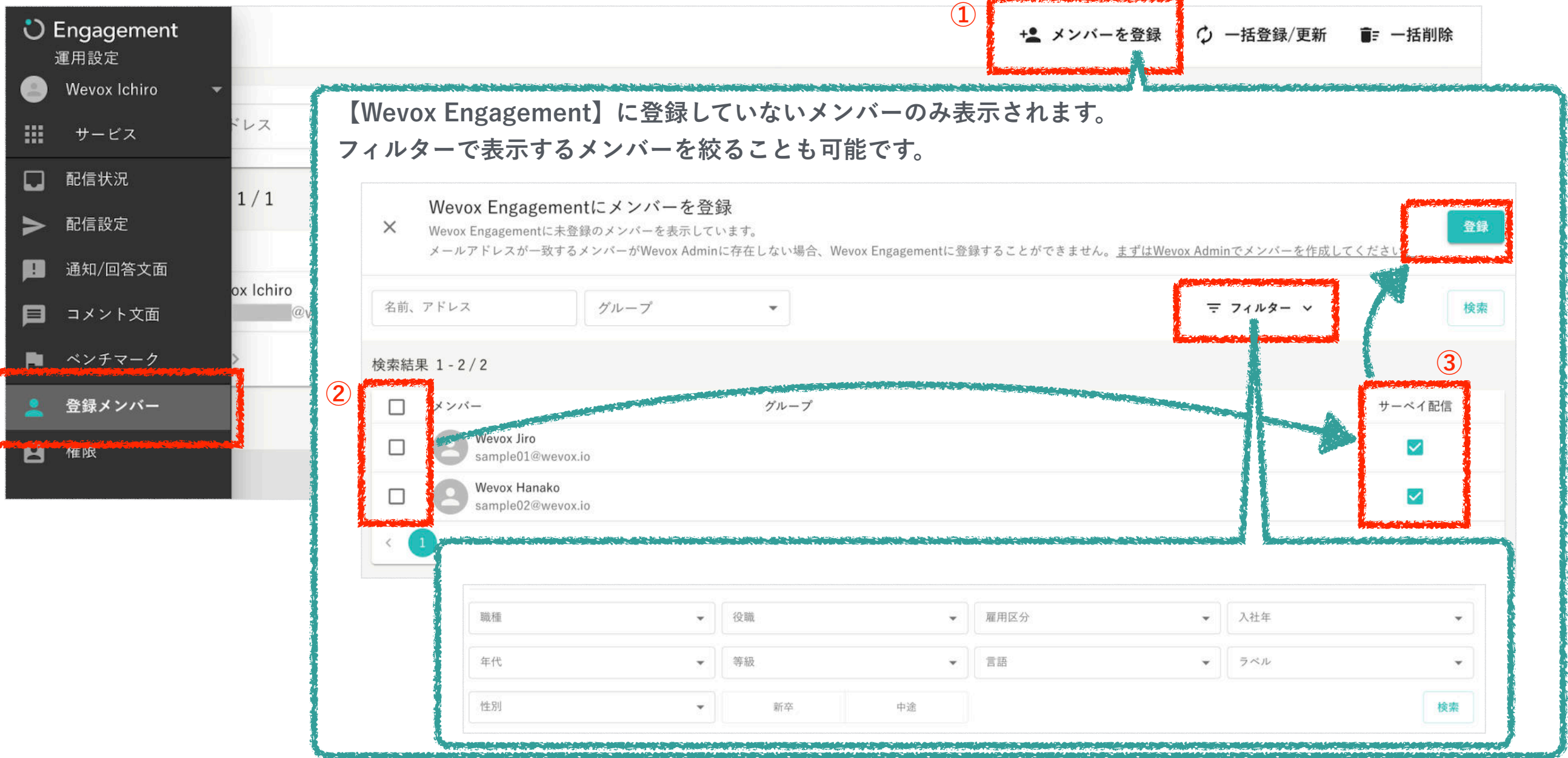

28

© Atrae, Inc. 29

**事後にサーベイ配信ON/OFFの設定を更新した場合は、変更したいメンバーをクリックし、配信設定を更新してください。** 

注) 【Wevox Admin】に登録されオーナー権限を保有している方でも、【Wevox Engagement】の【登録メンバー】への登録なしに【Wevox Engagement】を利用(設 **定・配信・結果閲覧等)することはできません。**

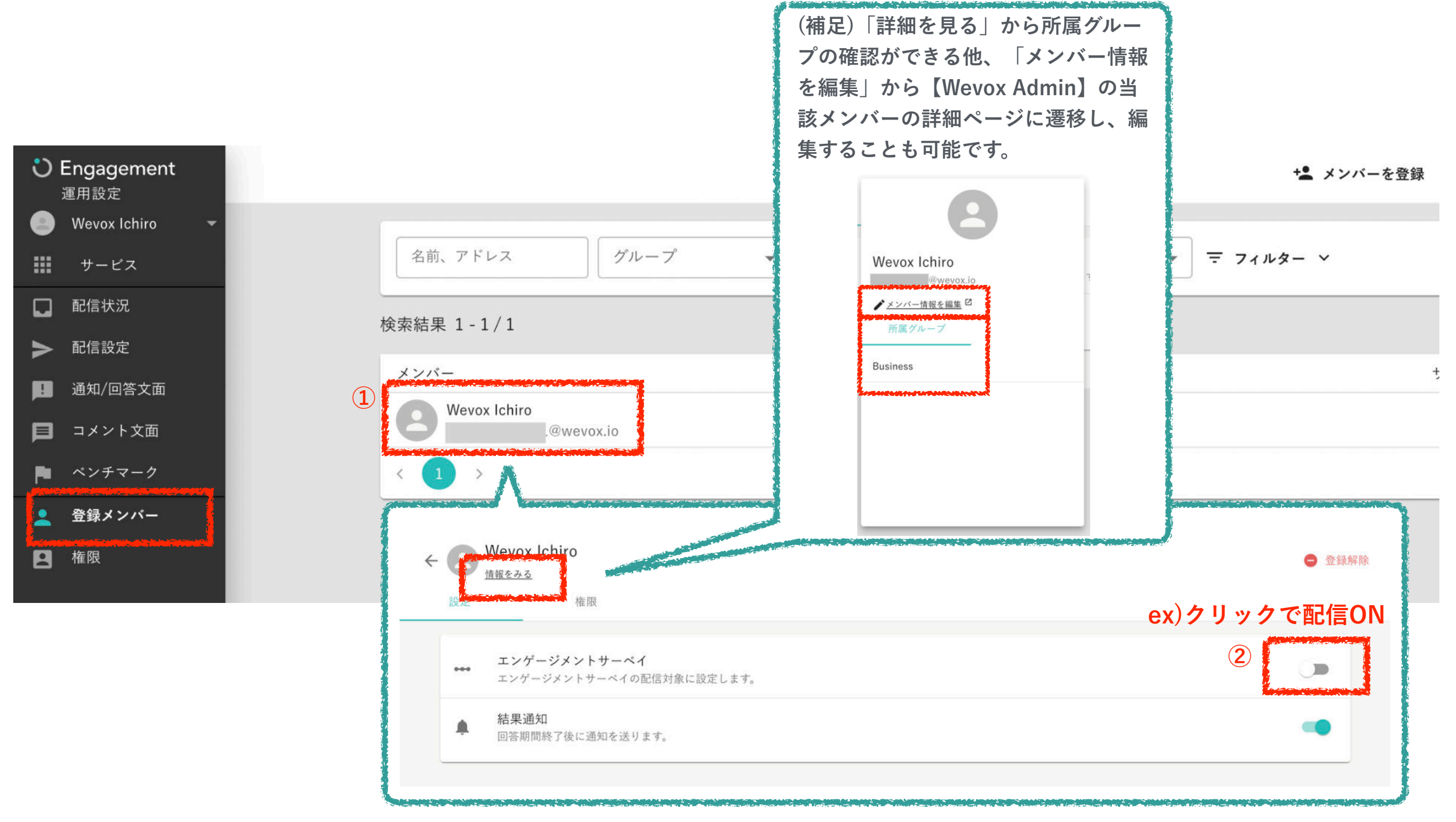

# **Step2:配信テスト** ストライン エンジェント アクセス エンジェント エンジェント エンジェント 配信準備

Wevox

#### **「通知/回答文面」にて配信テストを実施したいメールアドレスを入力し、「配信テスト」を配信できます。**

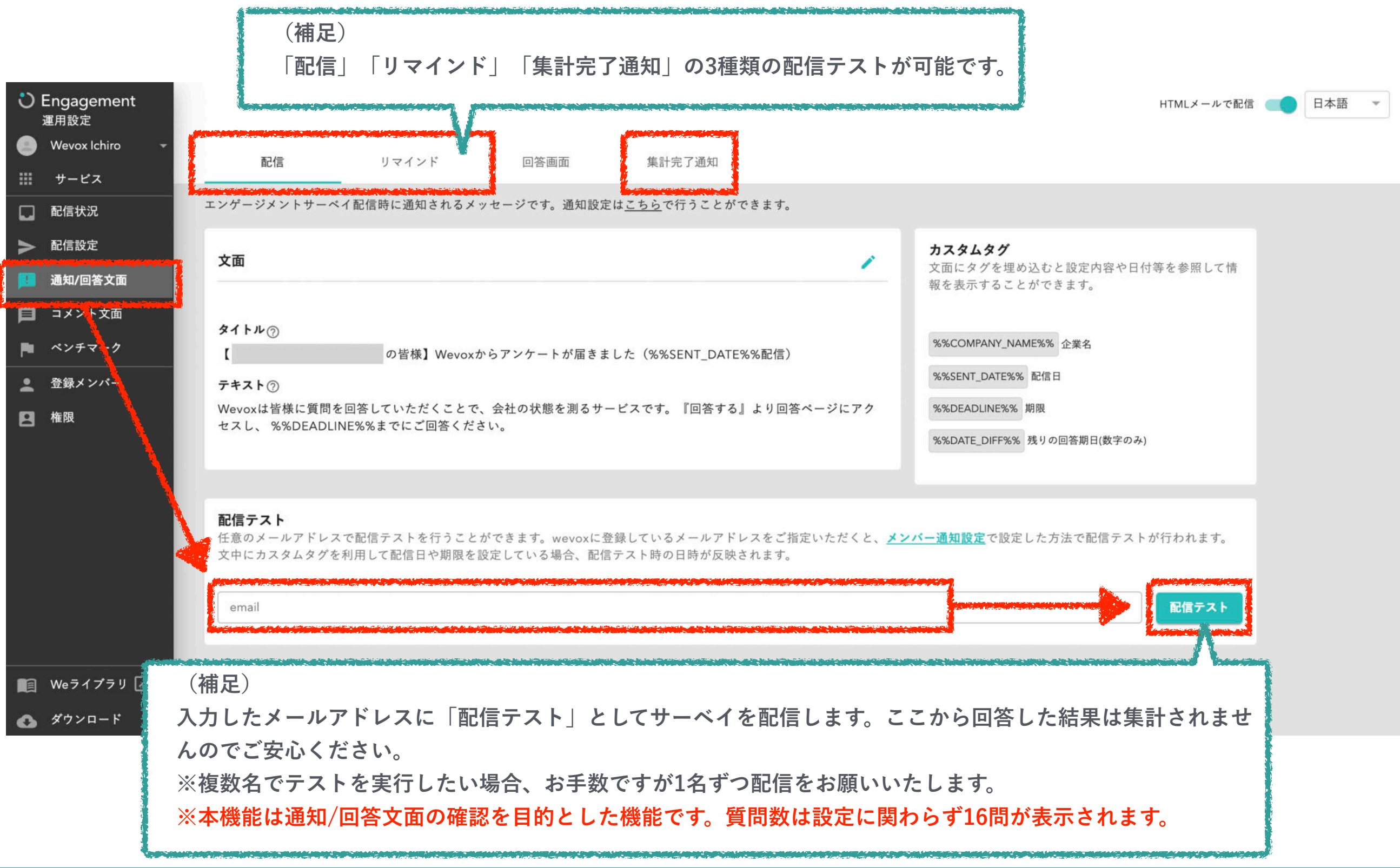

### **Step2:社内周知 こころ こうしょう こうしょう こうしょう こうしょう こうしょう こうしょう にっぽん 配信準備**

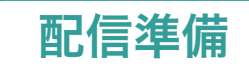

Wevox

**PowerPointとKeynoteにてテンプレートのご用意がございますので、貴社のご状況に合わせてカスタマイズ可能です。 貴社名を入力し、従業員の皆様へのメッセージをご記載ください。社内周知で従業員の皆様の理解を得て、今後の運用をスムーズ に進めていきましょう。※社内周知の際は、貴社のイントラネット・社内メール等をご利用ください。**

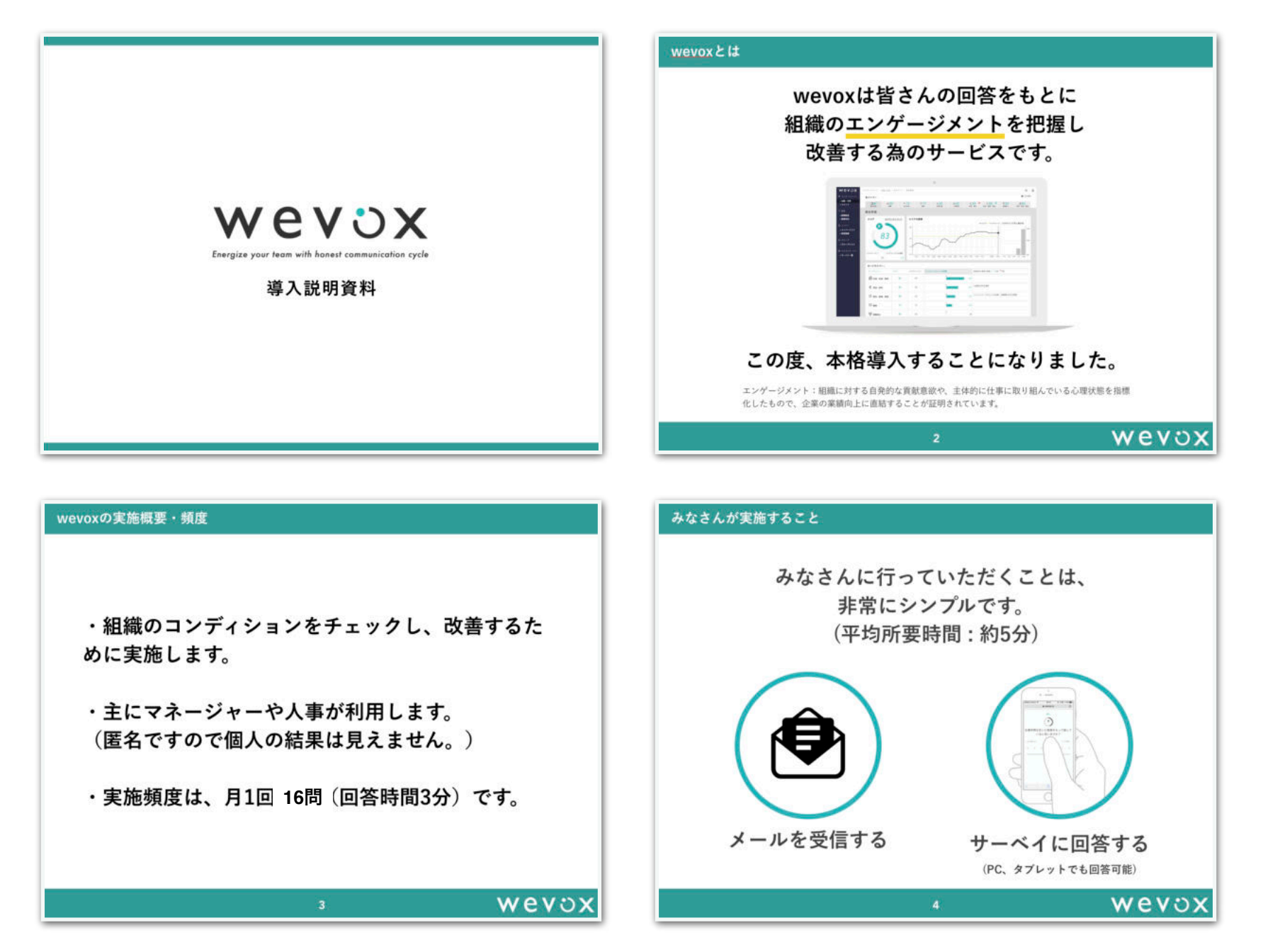

**※テンプレートの詳細は、FAQページの[マニュアル/資料一覧](https://intercom.help/wevox/ja/articles/1601193-%E3%83%9E%E3%83%8B%E3%83%A5%E3%82%A2%E3%83%AB-%E8%B3%87%E6%96%99%E4%B8%80%E8%A6%A7)の従業員向け周知資料よりご覧ください。**

© Atrae, Inc. 31

## **Step2:配信設定**

**「運用設定」の「配信設定」から配信設定をします。**

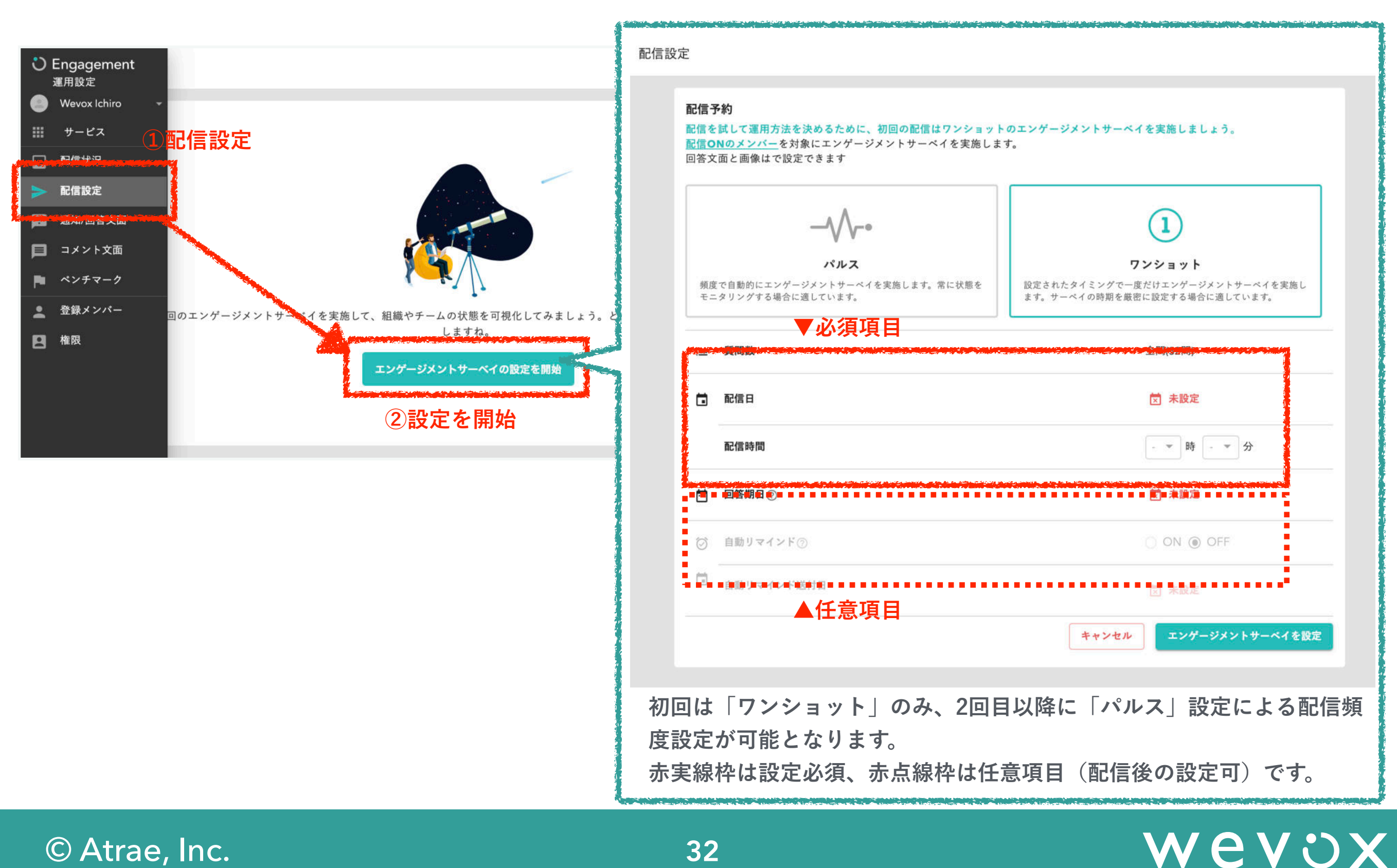

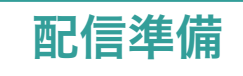

**サーベイの予約内容を確認・変更する場合も、配信設定画面から行います。**

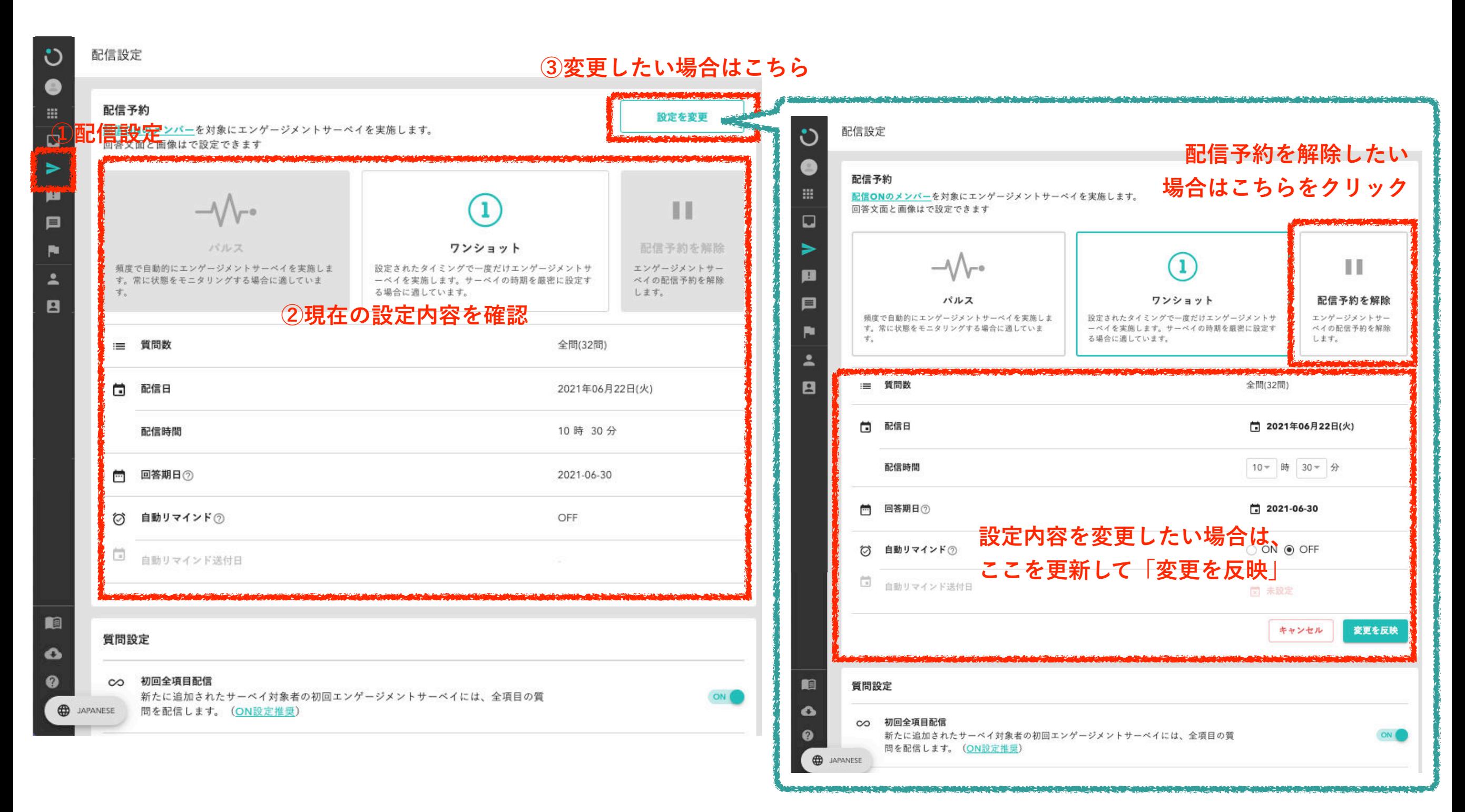

# Wevox

**エンゲージメントサーベイに関する各種通知文面の変更ができます。**

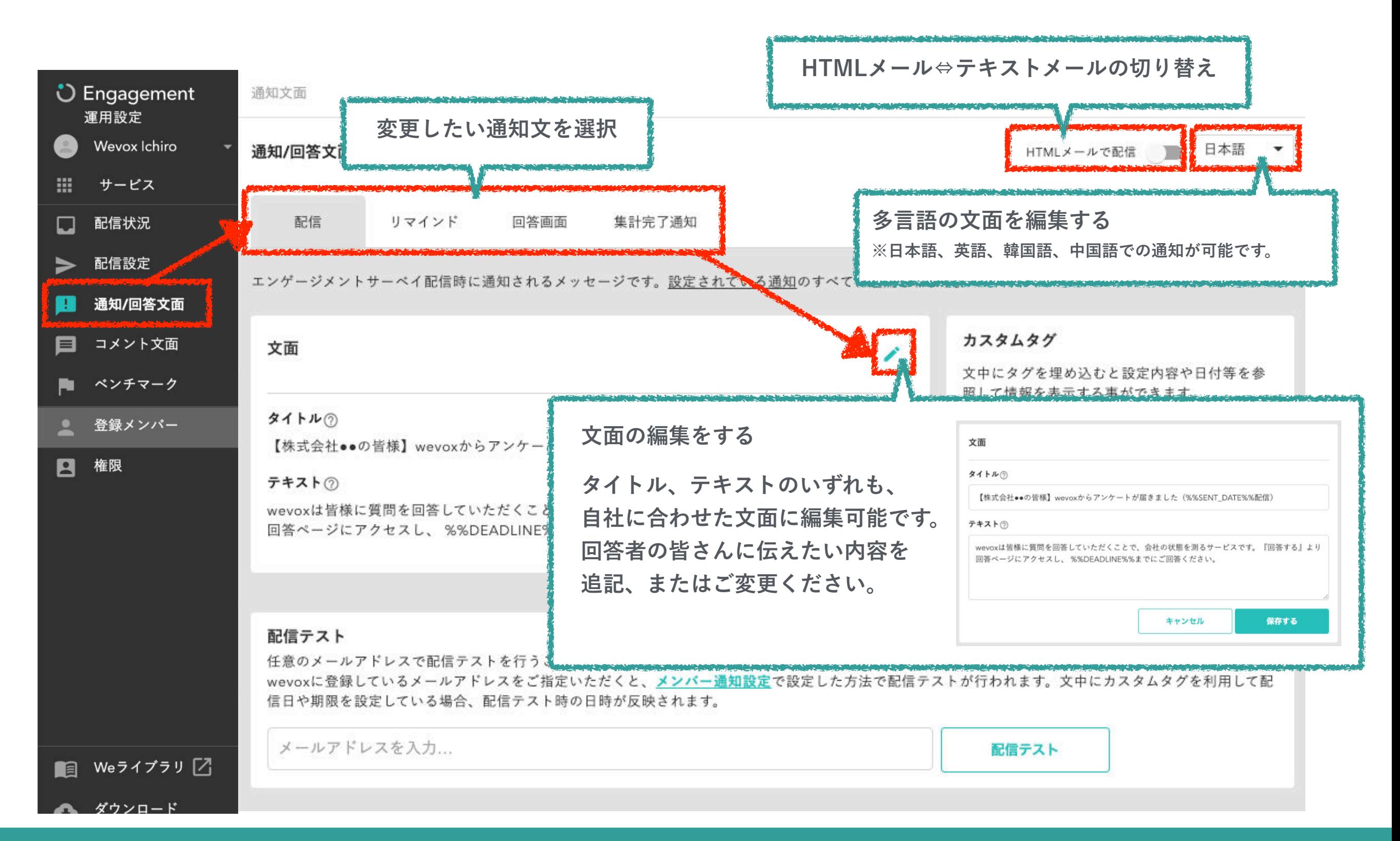

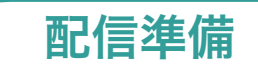

**エンゲージメントサーベイの結果を共有する閲覧権限の設定を行います。閲覧権限付与の方法は大きく2パターンございます。**

**①大人数に付与したい場合:「一括で設定する」をご利用ください。 ②少人数に付与したい場合:「一人ずつ設定する」をご利用ください。**

**なお、閲覧権限の設定はサーベイ配信前・配信後に関わらず、いつでも可能です。**

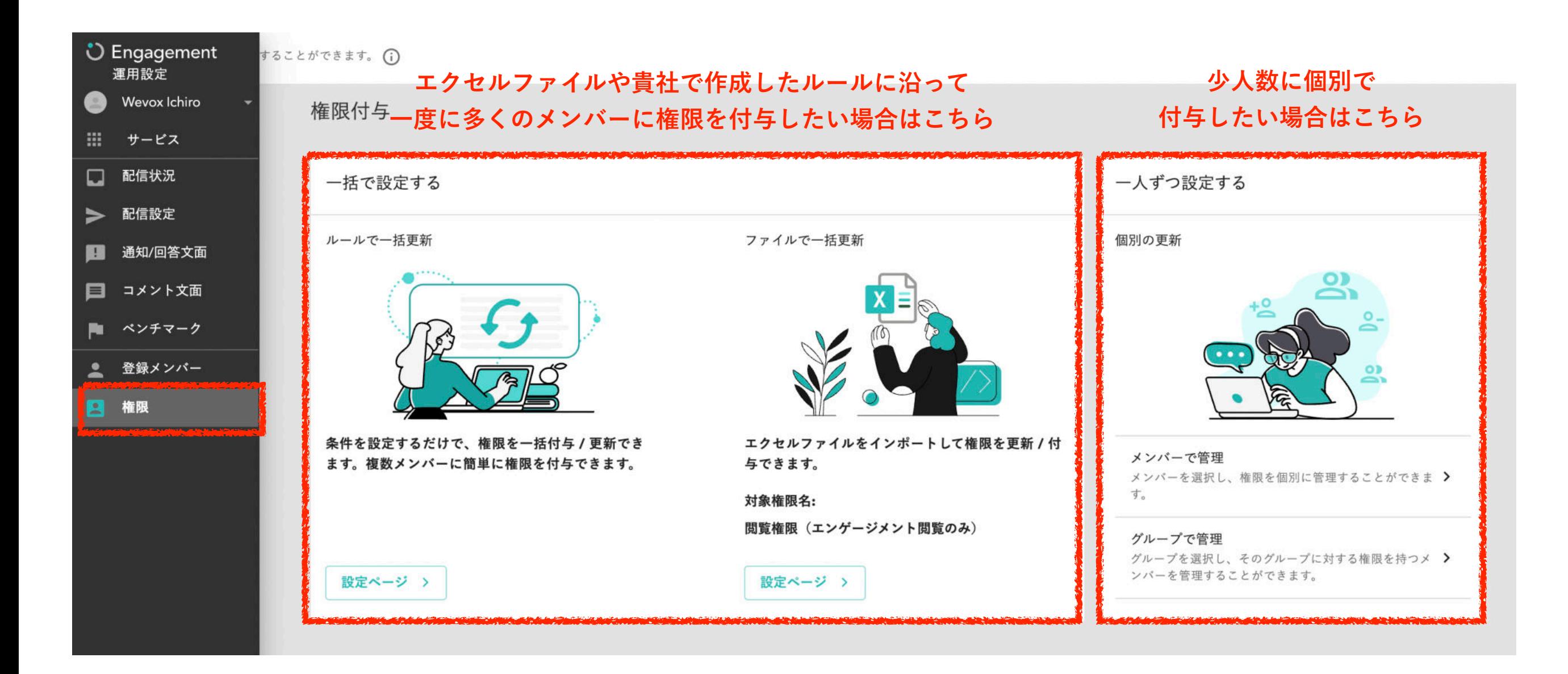

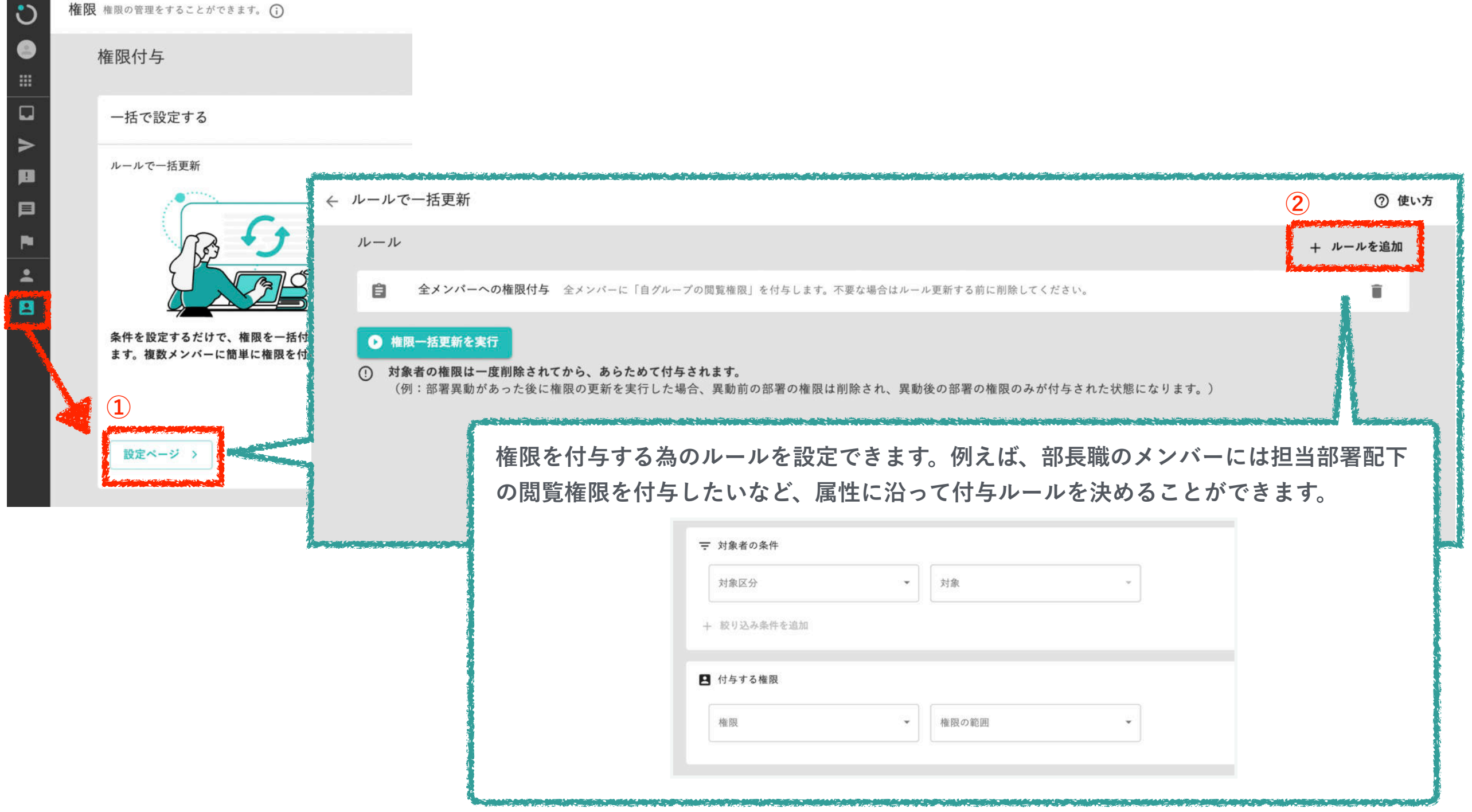

配信準備

### **Step2:閲覧権限の設定:権限一括更新 スポット スポット (配信準備)**

**作成した閲覧権限ルールを実行できます。「権限一括更新を実行」ボタンを押すと確認の画面が表示されますので、下記の注意点 を確認し、問題なければ「実行」をクリックしてください。**

**ルールが実行されると、ルールが適用される従業員の閲覧権限が全て削除され、再度ルールに沿って設定されます。 個別で閲覧権限をカスタマイズされている場合には、ご注意ください。**

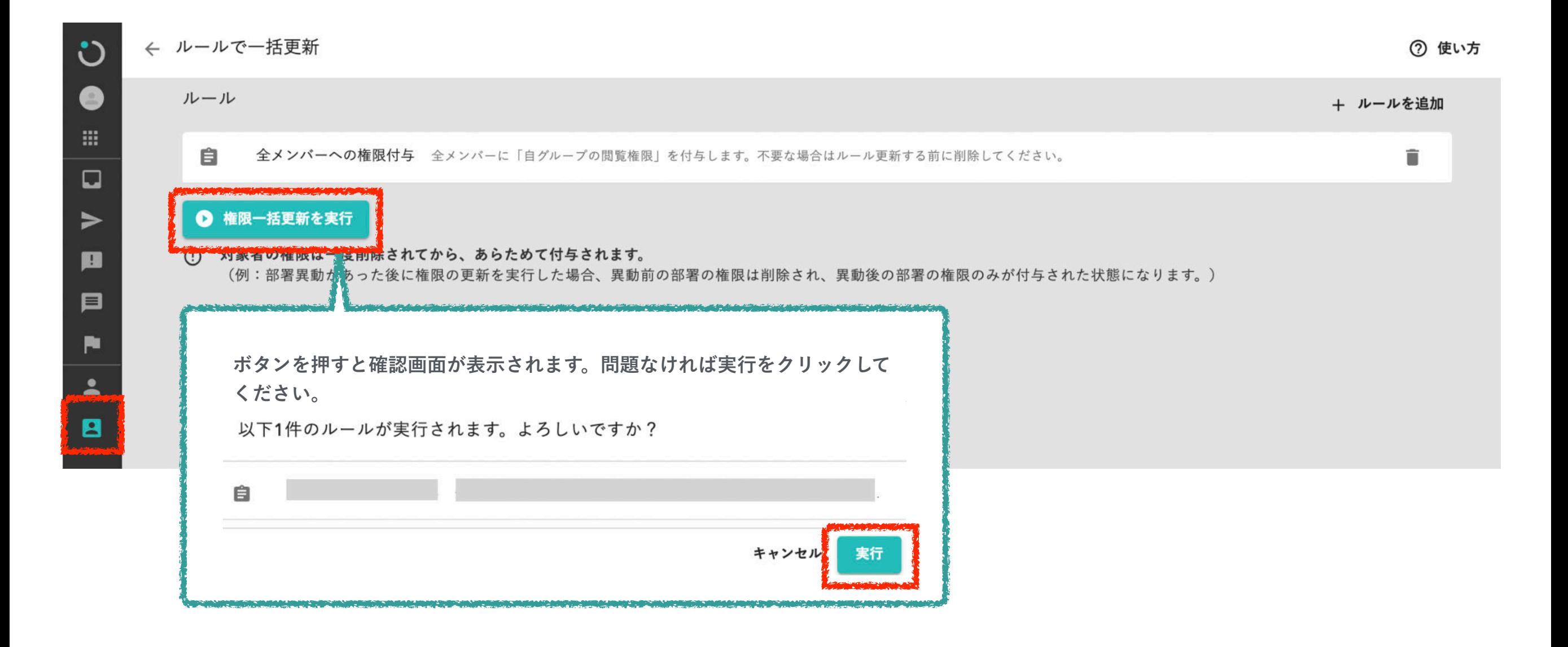

#### © Atrae, Inc. 37

**エクセルファイルを作成し、閲覧権限をインポートできます。 100件以上設定する際は、完了次第メールにてご報告いたします。**

© Atrae, Inc. 38

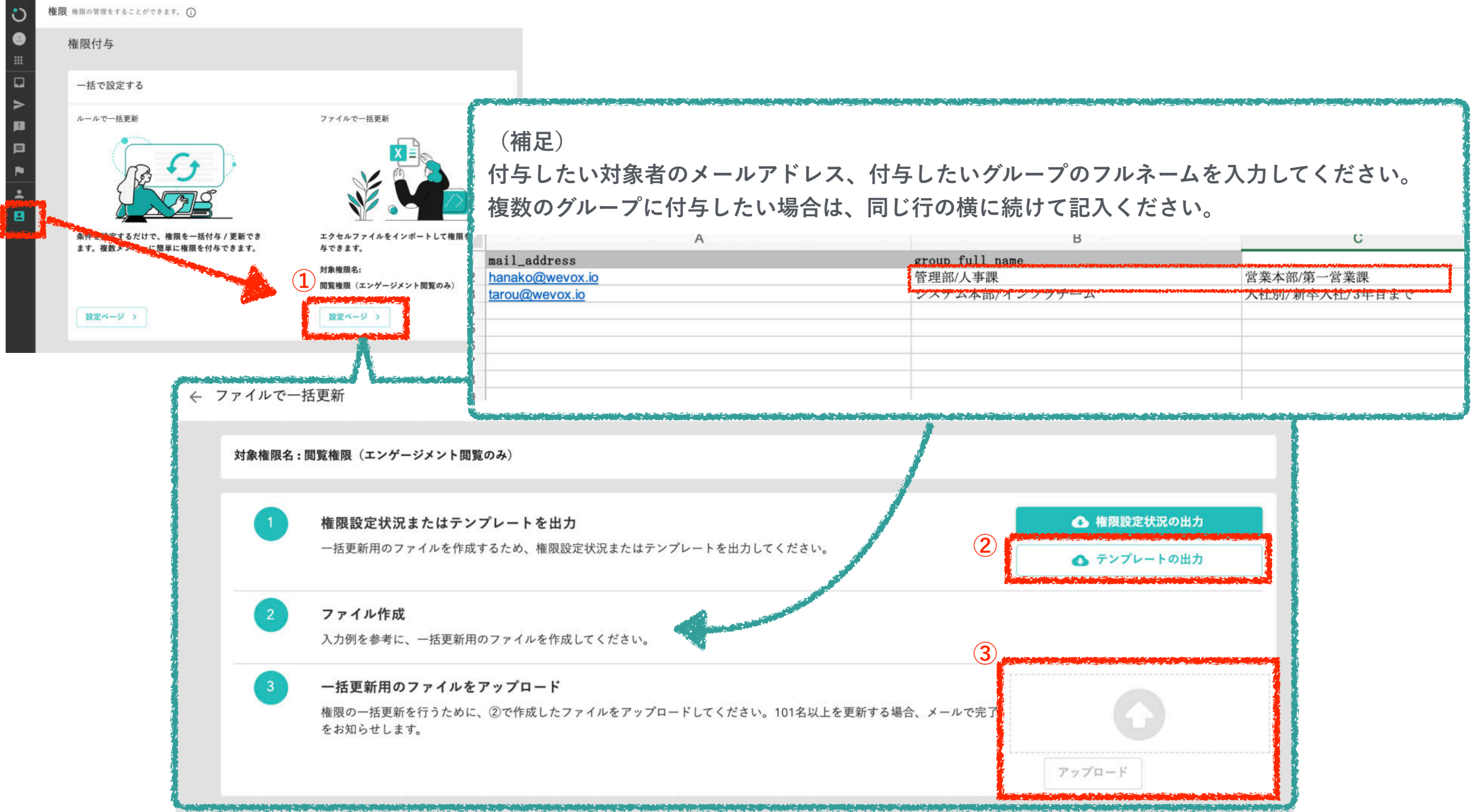

**一人ずつ、エンゲージメントサーベイの結果を共有する閲覧権限の設定を行います。付与の方法は大きく2パターンございます。**

**①メンバーで管理:「メンバー」を軸に、特定のグループの閲覧権限を付与する ②グループで管理:「グループ」を軸に、特定のメンバーへ閲覧権限を付与する**

**※検索する軸がメンバーかグループかの違いだけであり、付与される閲覧権限は同じです**

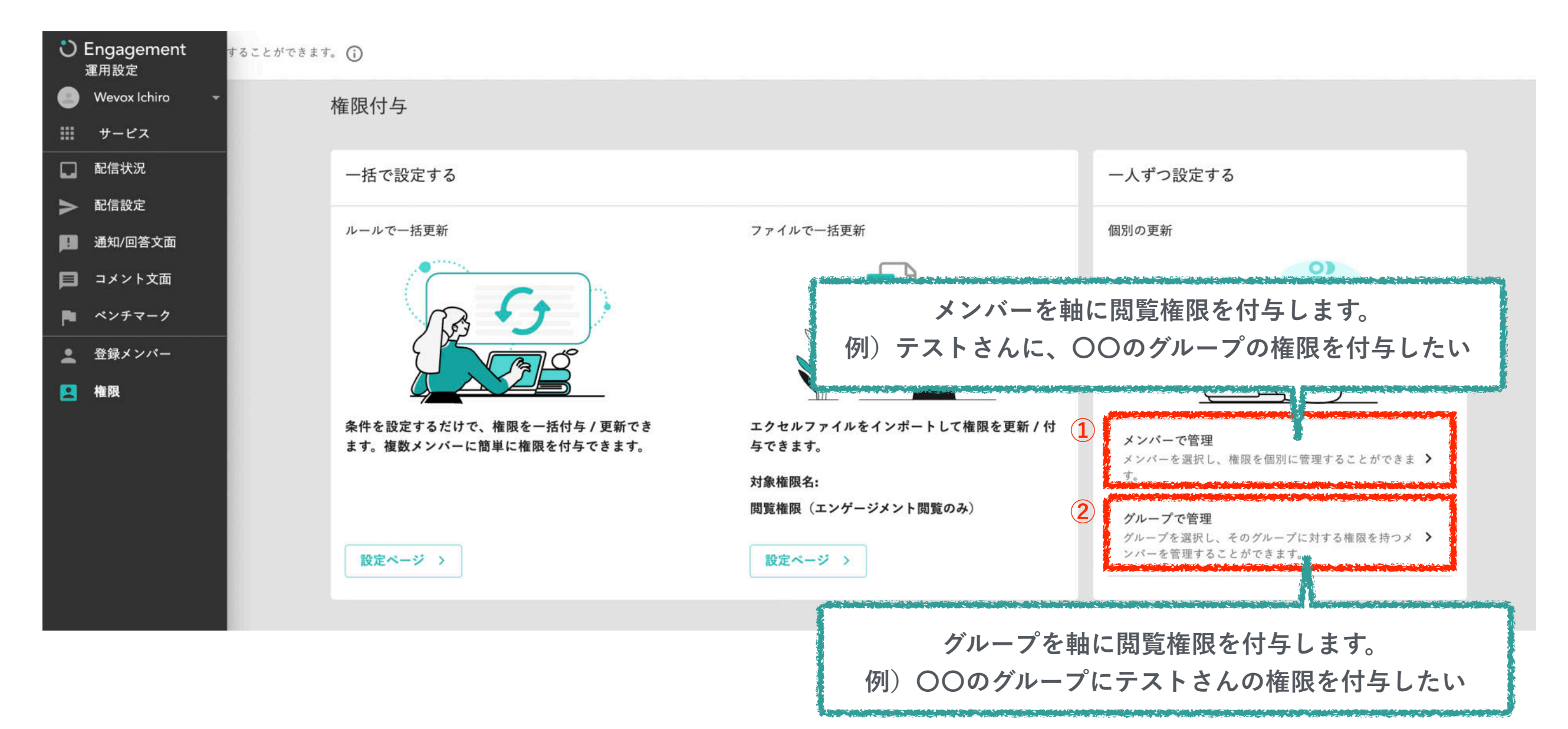

# Wevox

配信準備

**登録メンバーから、メンバーをクリックするとメンバーの各種設定が行えるページに遷移します。** 

**上にある権限のタブで「権限を付与」をクリックし、閲覧権限を設定してください。尚、メンバーの情報を変更したい場合には、上 部にある「情報をみる」をクリックすると変更ページ(【Wevox Admin】のメンバーページ)に遷移します。**

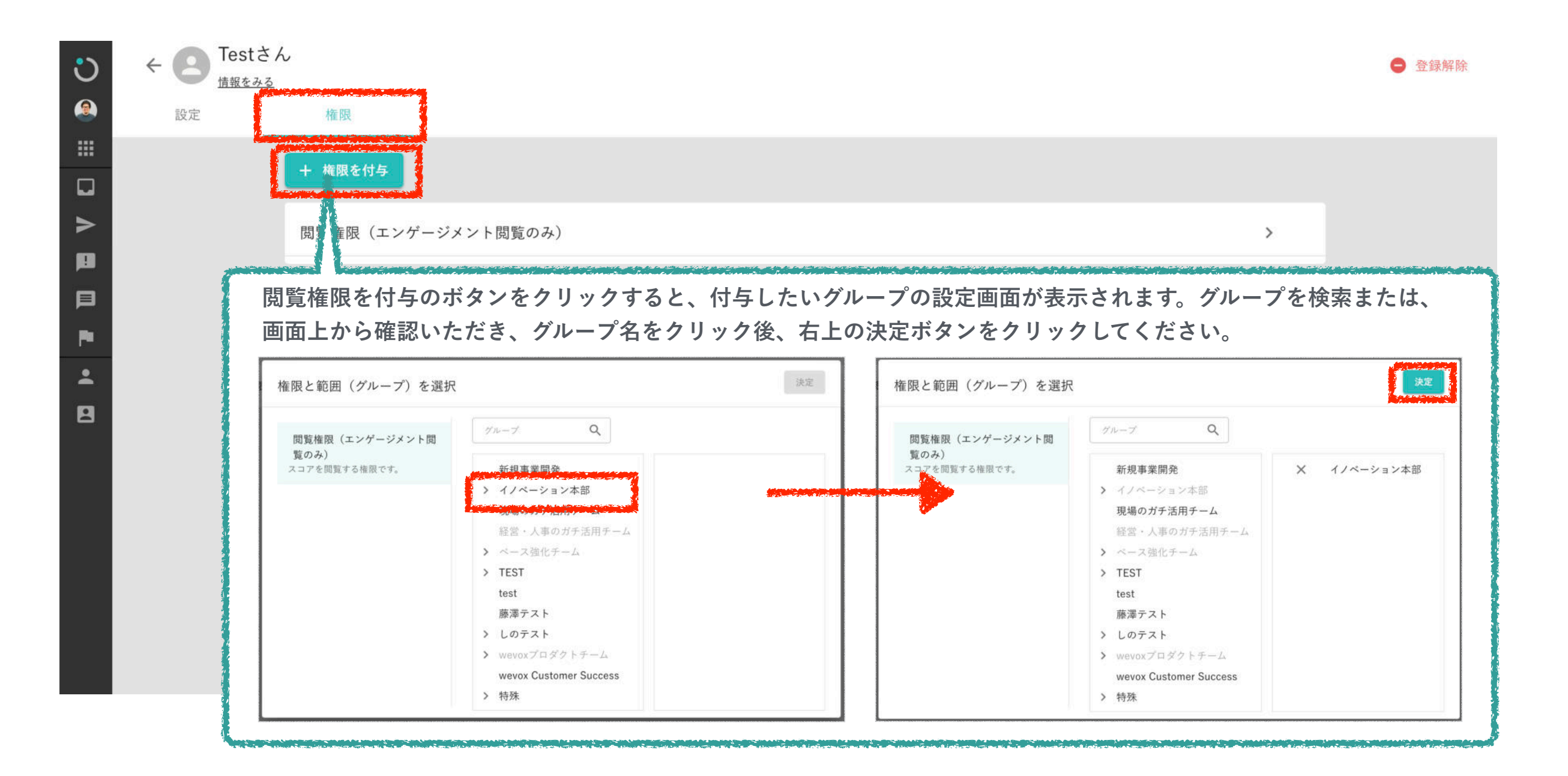

**グループで管理をクリックすると、グループの一覧ページに遷移します。付与したいグループの名称をクリックし、設定ページに遷 移してください。**

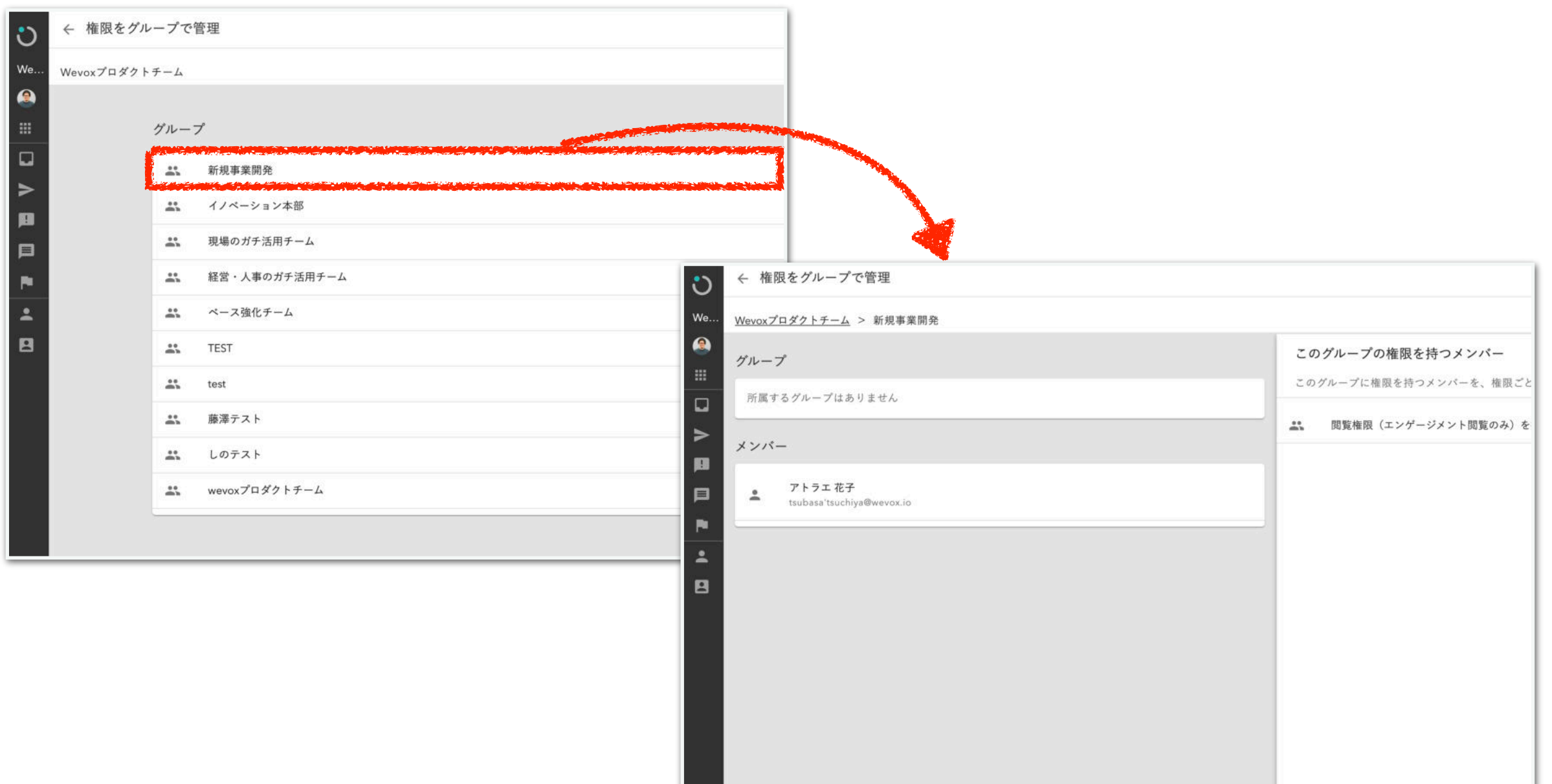

# Wevox

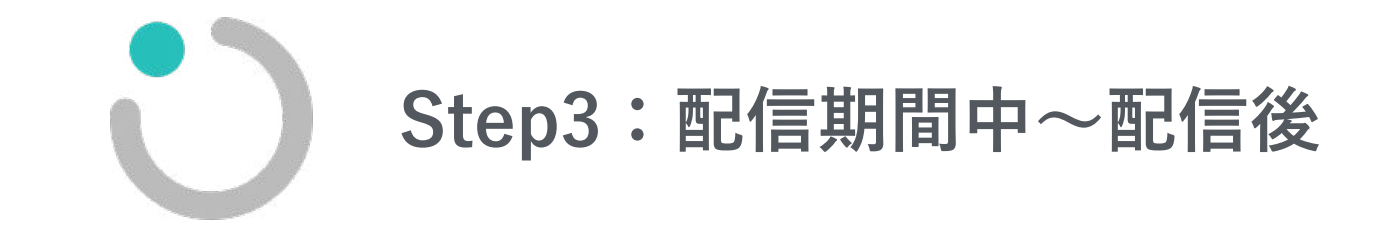

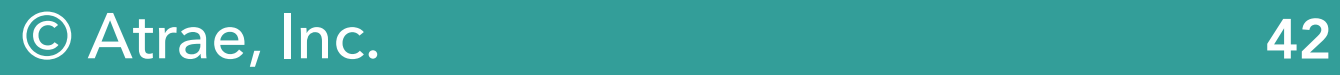

### **Step3:回答率の確認**

**現在の組織の把握や今後の組織の改善には正確な結果が必要です。 配信中は回答率を確認し、回答率を上げましょう。回答率は複数の画面から確認することが可能です。**

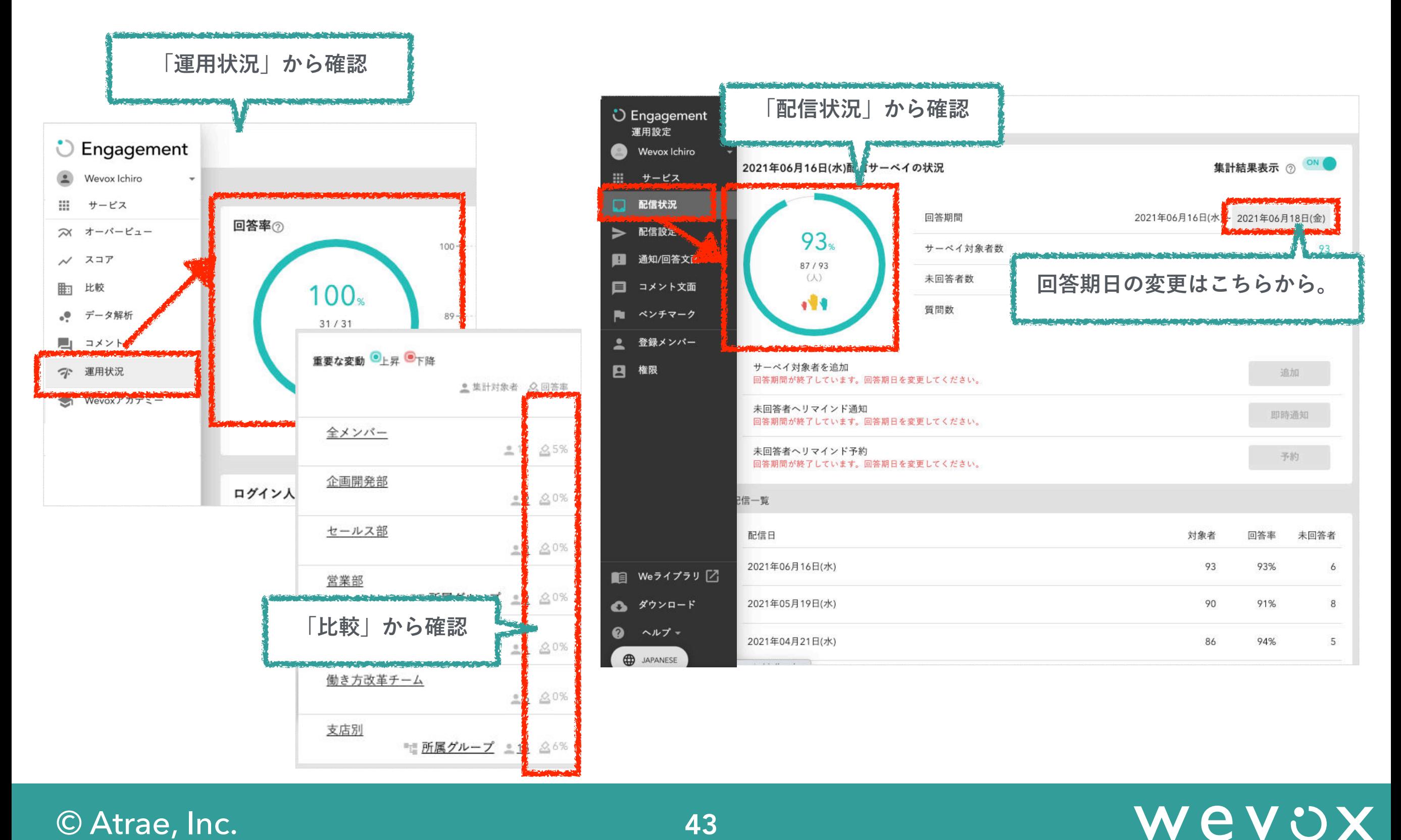

### **Step3:回答状況の開示**

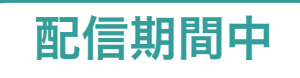

**各メンバーの回答状況を確認できます。**

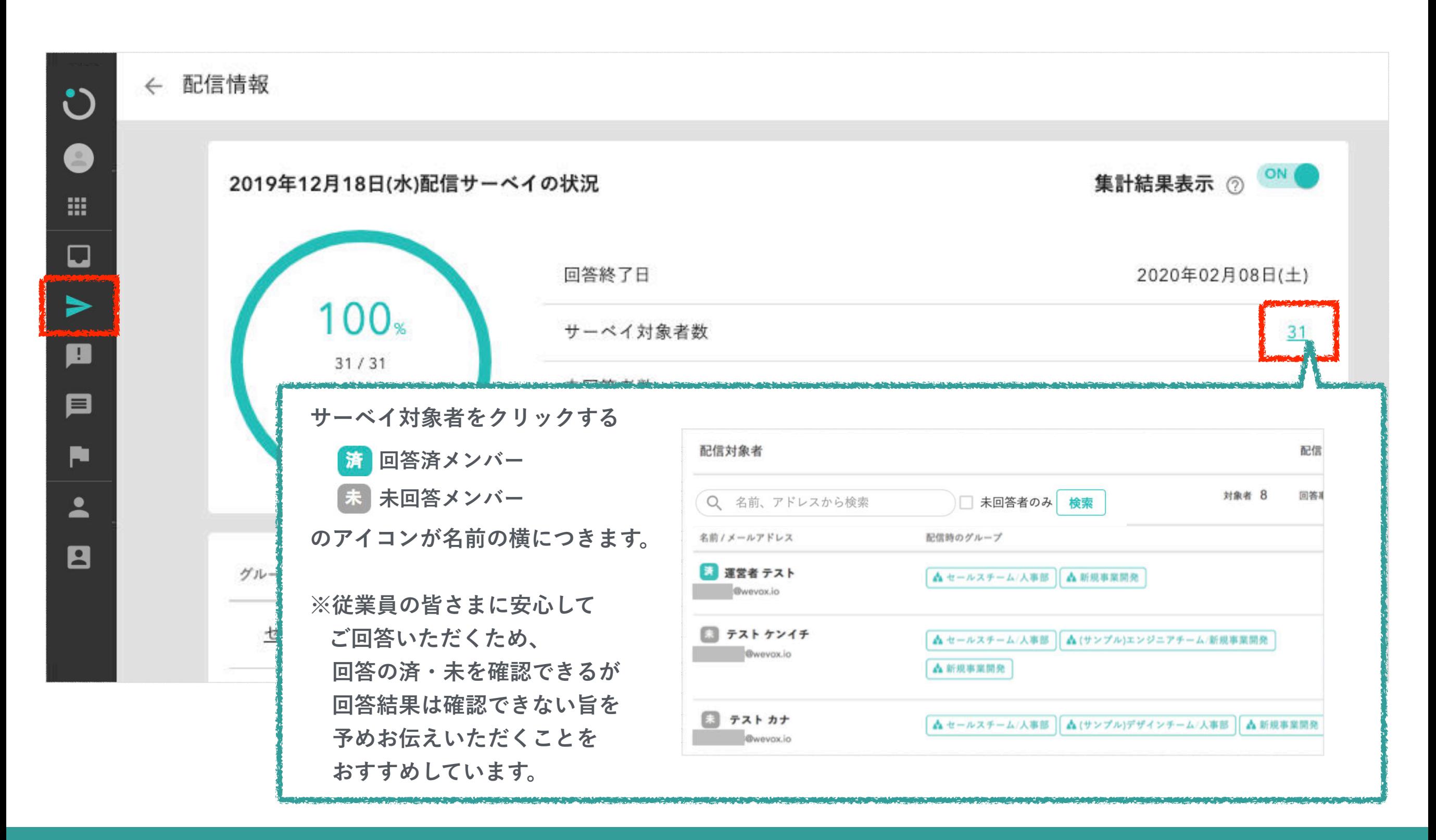

# Wevox

### **Step3:結果の確認**

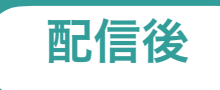

**配信が完了すると、リアルタイムで結果が集計され、管理画面に表示されます。 配信が終了し、全ての回答結果が集計されたら、結果の確認をしましょう。**

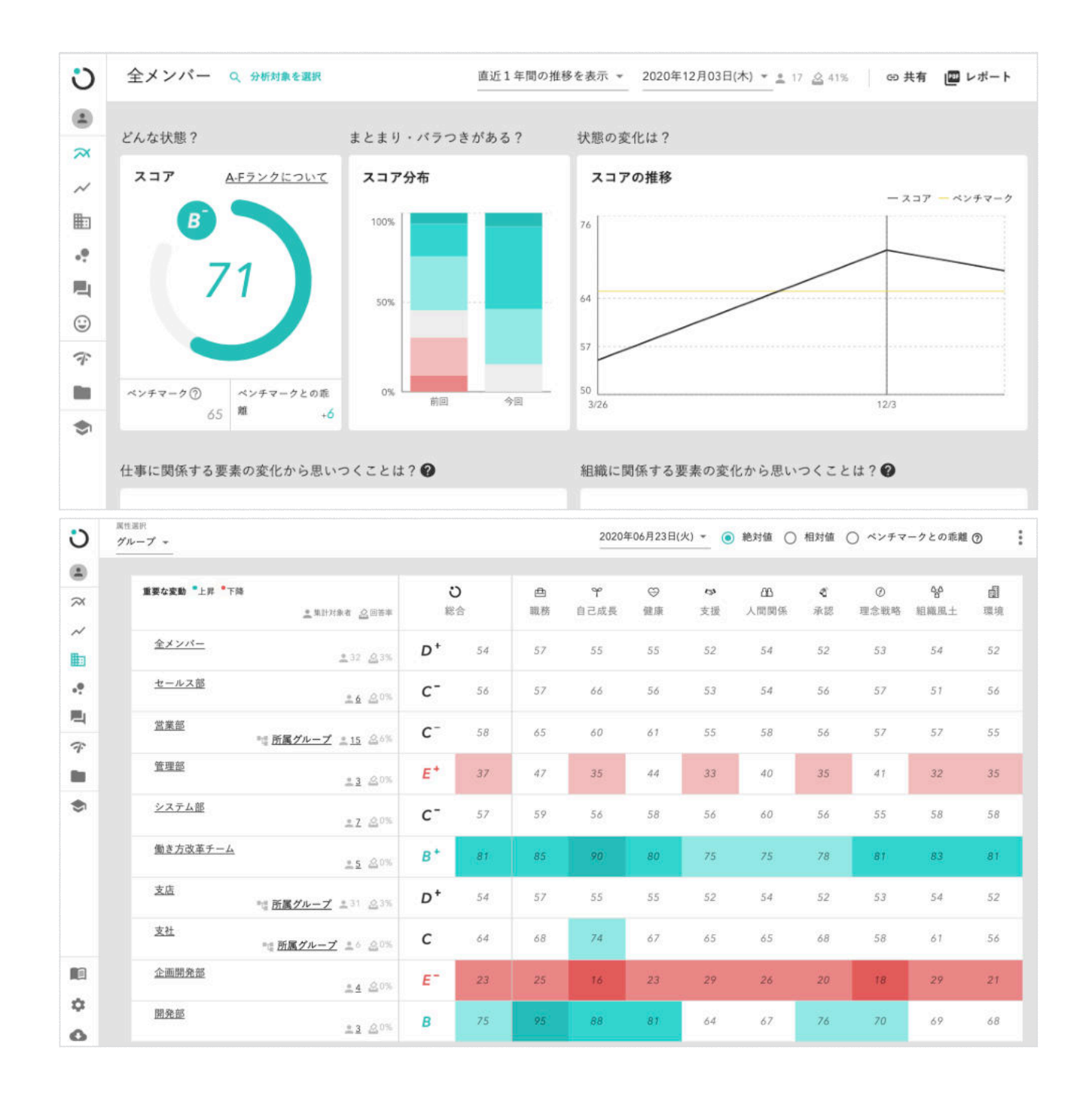

© Atrae, Inc. 45

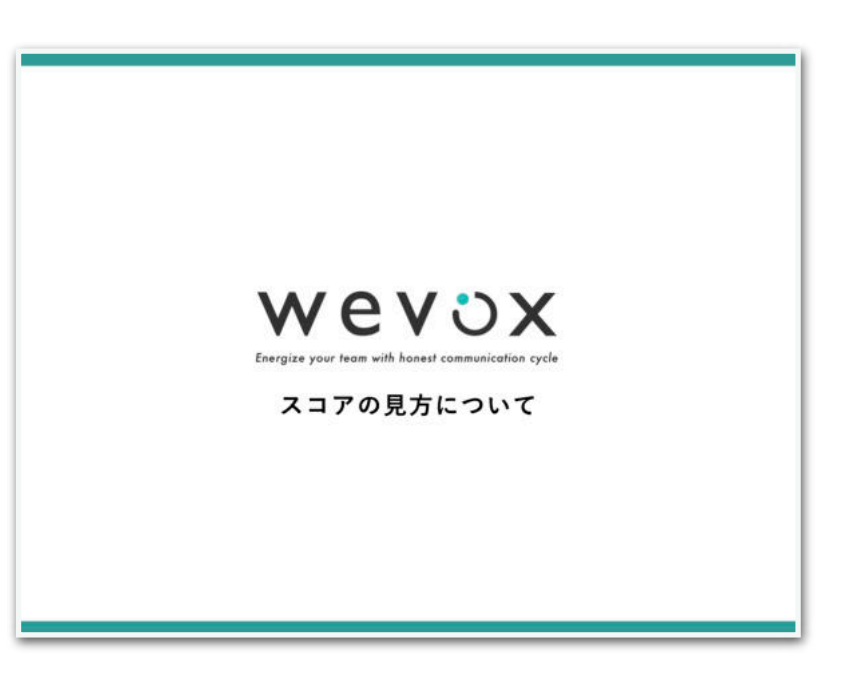

※詳細はFAQページの [マニュアル/資料一覧](https://intercom.help/wevox/ja/articles/1601193-%E3%83%9E%E3%83%8B%E3%83%A5%E3%82%A2%E3%83%AB-%E8%B3%87%E6%96%99%E4%B8%80%E8%A6%A7)の スコアの見方マニュアル オーナー編を ご参考ください。

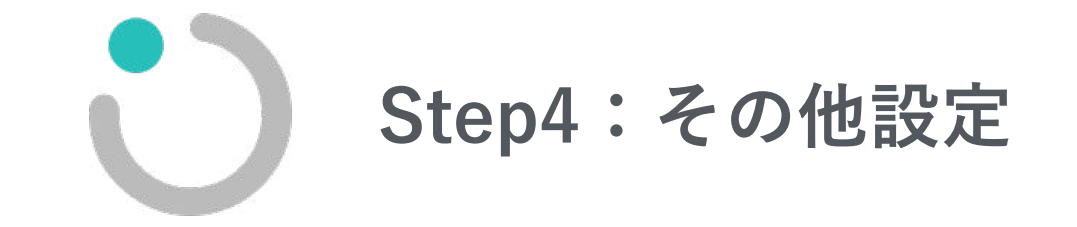

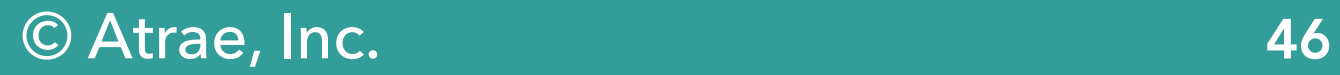

### Step4: オーナー権限の付与方法 2000年 - 2000年 - 2000年 - 2000年 - 2000年 - 2000年 - 2000年 - 2000年 - 2000年 - 2000年 - 2000年 - 2000

© Atrae, Inc. 47

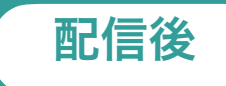

**メンバーの方にオーナー権限を付与したい場合、【Wevox Admin】より付与が可能です。権限付与後、パスワード設定メールの送 信を忘れずにお願いします。ログインの上、各種設定やスコアの閲覧等が可能となります。** 

**なお「スコアの閲覧権限」のみを付与したい場合には、オーナー権限ではなく「グループスコア閲覧権限」の付与をおすすめします。**

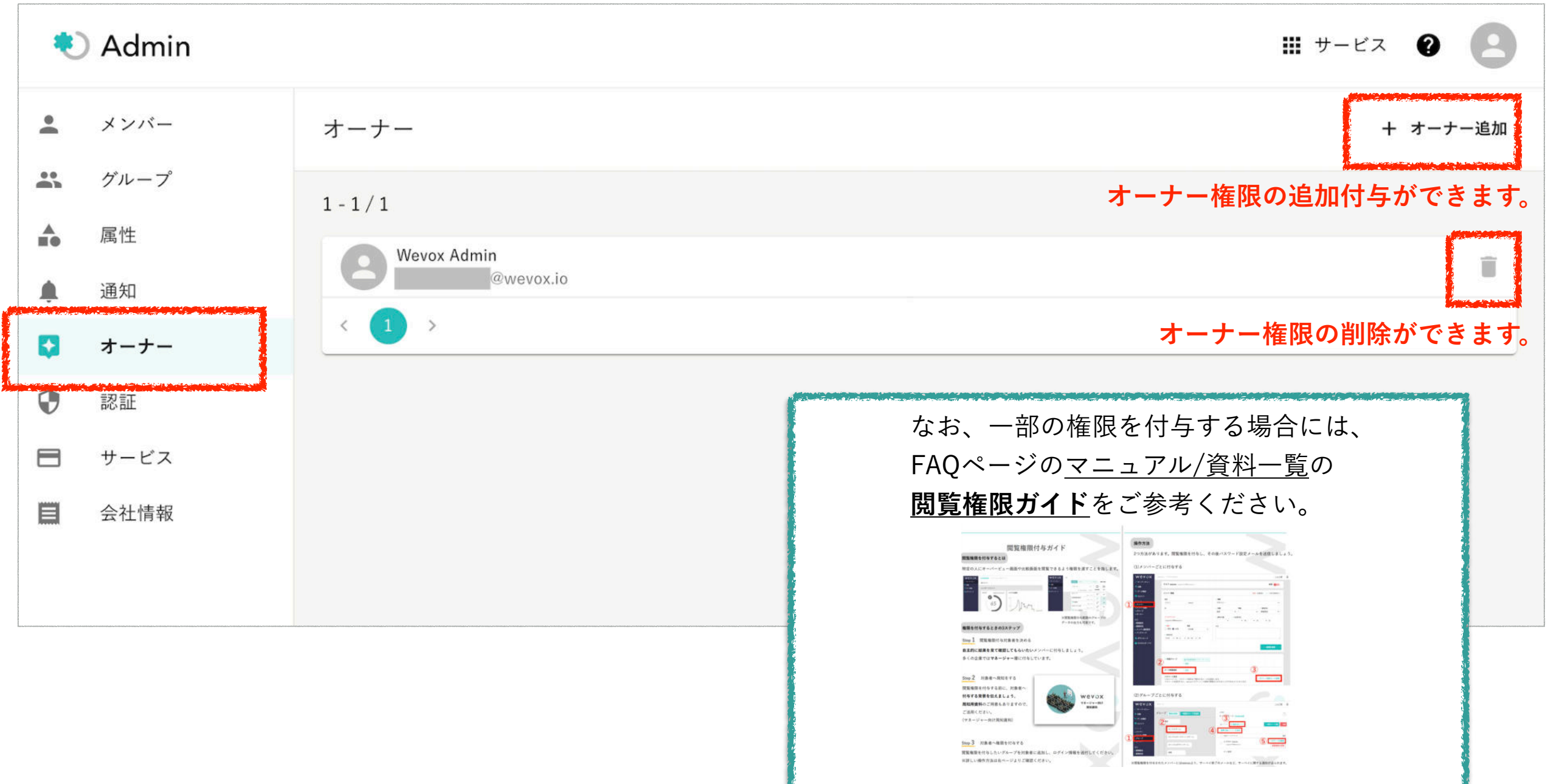

**オーナー権限やグループスコア閲覧権限を付与後、当該メンバーがログインするためには、パスワード設定メールの送信が必要です。 こちらの操作も【Wevox Admin】からの対応です。**

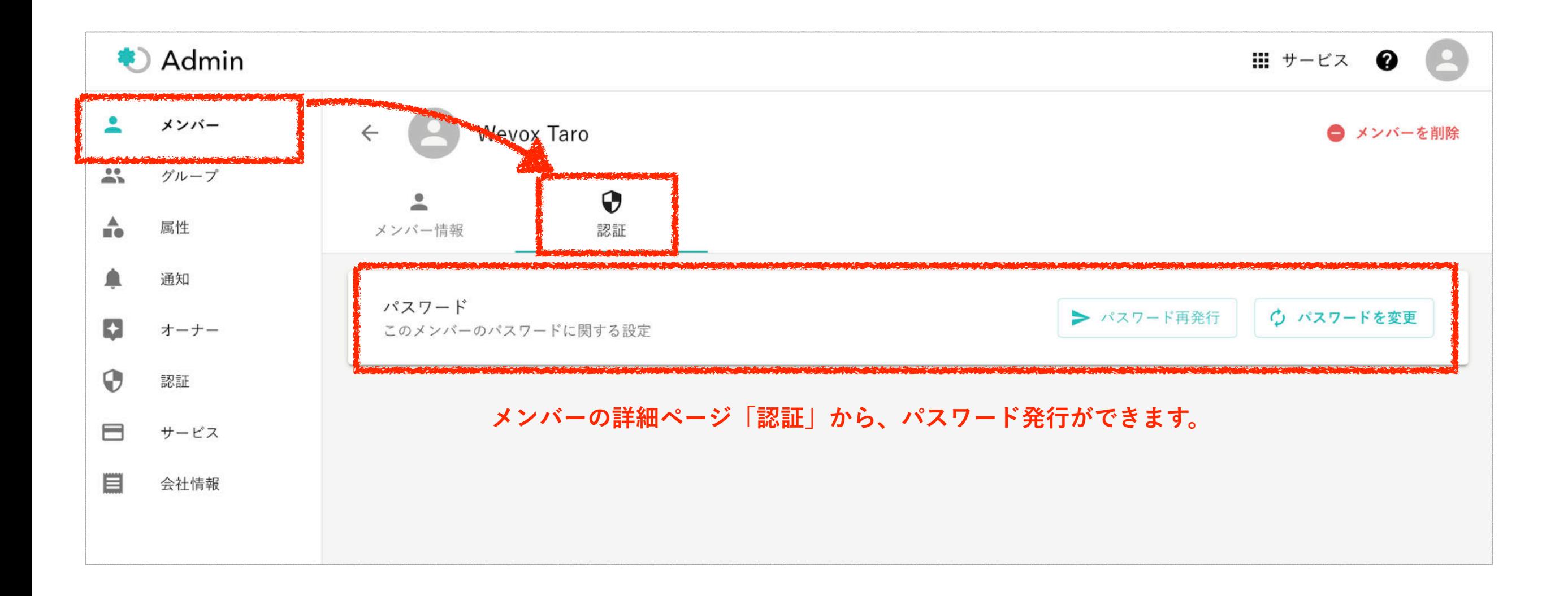

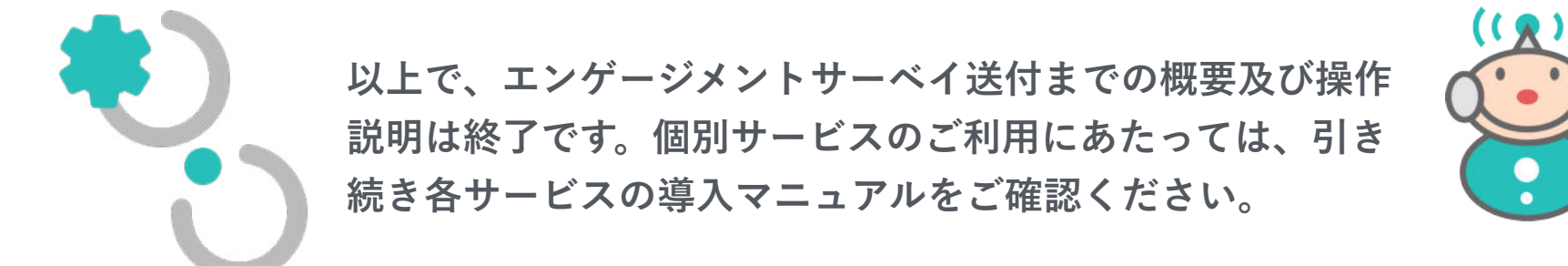

#### © Atrae, Inc. 49

# **FAQページのご案内/お問い合わせ**

**画面右上のヘルプの「よくある質問」にて、[FAQページ](https://intercom.help/wevox/ja/)を用意しております。** 

**また、何かお困りのことや質問がございましたら、** 

**画面右上のヘルプにて検索または右下のチャットよりご気軽にご連絡くださいませ。**

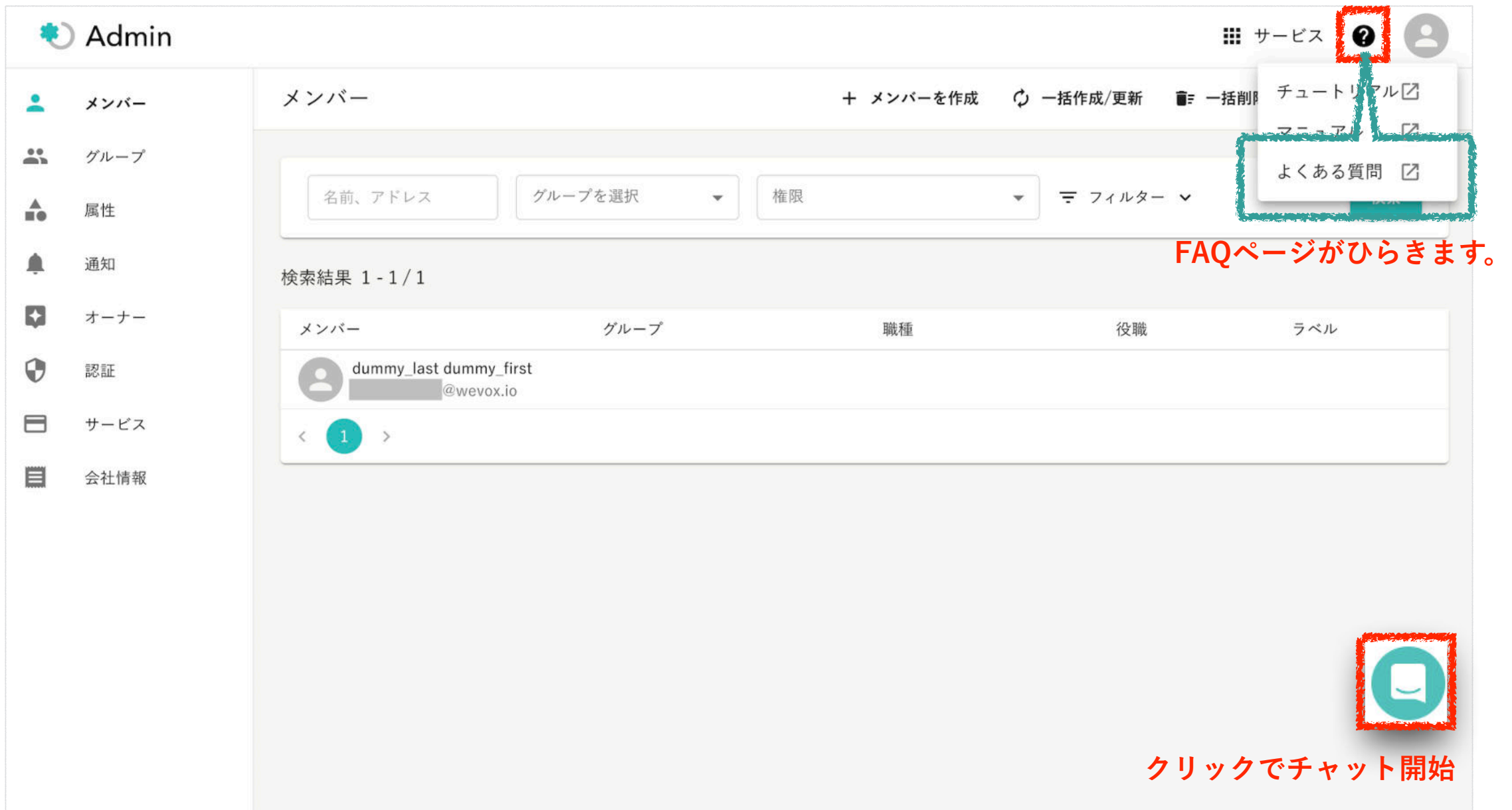